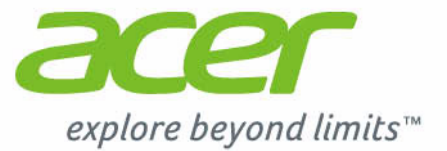

acer

# Iconia W4

acer

é

 $68^\circ$ 

å

**On** 

q

Start

a. 魔 Shells **(A)** 

 $\Omega$  $\overline{\bullet}$ ø

 $\mathbf{r}$ 

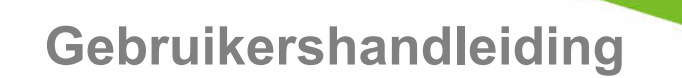

© 2013 Alle rechten voorbehouden. Iconia W4 Gebruikershandleiding Deze handleiding behandelt: Iconia W4-820 Deze uitgave: 12/2013

#### **Meld u aan voor een Acer ID en schakel Acer externe bestanden in**

Open het Acer-portaal vanuit het *Start*scherm om u te registreren voor een Acer ID of u aan te melden wanneer u al een Acer ID hebt.

**Er zijn drie goede redenen voor u om een Acer ID aan te vragen:**

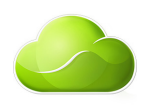

- Vanaf de pc externe toegang krijgen tot andere toestellen met onze gratis app Acer externe bestanden
- Toegang krijgen tot de nieuwste aanbiedingen en productinformatie van Acer
- Uw Acer-toestel registreren voor garantieservice

Voor meer informatie bezoekt u de AcerCloud-website:

**www.acer.com/acercloud**

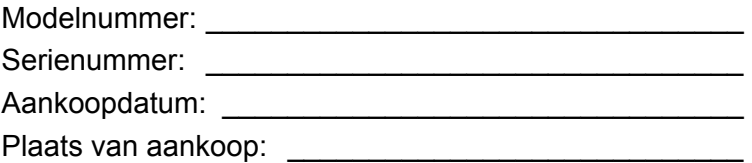

# **INHOUDSOPGAVE**

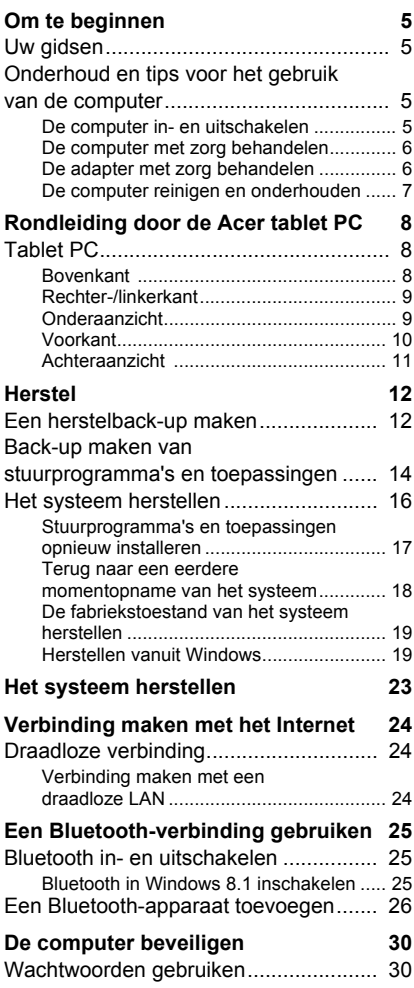

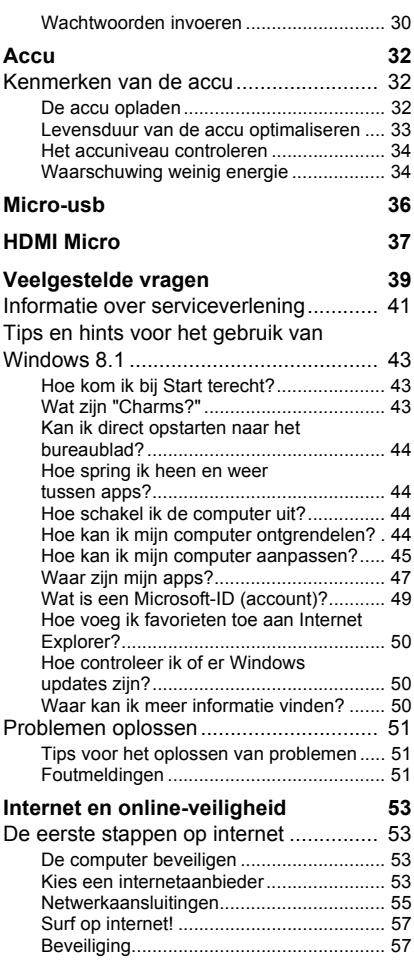

# **Aan de slag...**

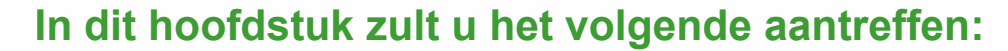

- Nuttige informatie over de zorg voor uw computer en uw gezondheid
- Waar u de aan/uit-knop, poorten en aansluitingen vindt
- Hoe u herstelback-ups maakt
- Richtlijnen voor het maken van verbinding met een netwerk en het gebruik van Bluetooth
- Informatie over het gebruik van de gebundelde software van Acer

# **OM TE BEGINNEN**

<span id="page-4-0"></span>Bedankt dat u hebt gekozen voor deze tablet van Acer als oplossing voor uw mobiele computereisen.

# <span id="page-4-1"></span>**Uw gidsen**

Om u te helpen met het werken op het Acer tablet hebben we een aantal gidsen ontworpen:

Allereerst helpt de **Set-uphandleiding** u bij het instellen van uw computer.

In de **Snelgids** krijgt u een introductie over de basiseigenschappen en functies van uw nieuwe computer. Als u meer wilt weten over hoe u met de computer productiever kunt werken, raadpleeg dan de **Gebruikershandleiding**. Deze Gebruikershandleiding bevat gedetailleerde informatie over onderwerpen zoals systeemfuncties, gegevensherstel, uitbreidingsopties en probleem oplossen. Daarnaast bevat de handleiding algemene voorwaarden en veiligheidsmededelingen voor uw tablet. Deze is beschikbaar via het bureaublad; dubbelklik op het Help-pictogram en klik op **User's Manual (Gebruikershandleiding)** in het menu dat open gaat.

# <span id="page-4-2"></span>**Onderhoud en tips voor het gebruik van de computer**

# <span id="page-4-3"></span>**De computer in- en uitschakelen**

U kunt de computer uitschakelen op een van de volgende manieren:

• Gebruik het afsluitcommando van Windows: Open de Charms, klik op **Instellingen** > **Energie** > en klik dan op **Afsluiten**.

Als u de computer slechts kort wilt uitschakelen, maar niet volledig wilt uitschakelen, activeert u de *Sluimerstand* door op de aan/uitknop te drukken.

U kunt de computer ook in de slaapstand zetten door de Charms te openen, klik op **Instellingen** > **Energie** en daarna op **Slaapstand**.

### **Opmerking**

*Als u de computer niet op de normale wijze kunt uitschakelen, houd dan de*  aan/uit knop langer dan vier seconden ingedrukt om de computer uit te *schakelen. Als u de computer hebt uitgeschakeld en meteen weer wilt inschakelen, moet u minstens twee seconden wachten voordat u de computer weer inschakelt.*

#### <span id="page-5-0"></span>**De computer met zorg behandelen**

Uw computer zal u jarenlang uitstekende diensten bewijzen, mits u deze met zorg behandelt.

- Stel de computer niet bloot aan direct zonlicht. Plaats de computer niet in de buurt van een warmtebron, zoals een radiator.
- Stel de computer niet bloot aan temperaturen onder 0°C (32°F) of boven 50°C (122°F).
- Stel de computer niet bloot aan magnetische velden.
- Stel de computer niet bloot aan regen of vocht.
- Mors geen water of andere vloeistoffen op de computer.
- Stel de computer niet bloot aan zware schokken of trillingen.
- Stel de computer niet bloot aan stof en vuil.
- Plaats geen objecten boven op de computer.
- Gebruik geen overdadige kracht om de schermklep te sluiten.
- Plaats de computer nooit op een oneffen oppervlak.

## <span id="page-5-1"></span>**De adapter met zorg behandelen**

Houd bij het gebruik van de adapter rekening met het volgende:

- Sluit de adapter niet aan op een ander apparaat.
- Ga niet op het netsnoer staan en plaats er geen zware voorwerpen op. Zorg dat het netsnoer en andere snoeren niet in het looppad liggen.
- Wilt u de stekker van het netsnoer uit het stopcontact halen, trek dan niet aan het snoer, maar aan de stekker.

• Bij gebruik van een verlengsnoer mag het totale aantal ampères van de aangesloten apparatuur, het aantal toegestane ampères van het verlengsnoer niet overschrijden. Tevens mag de totale belasting van alle apparatuur die op één stopcontact is aangesloten, de belasting van de zekering niet overschrijden.

#### <span id="page-6-0"></span>**De computer reinigen en onderhouden**

Ga als volgt te werk om de computer te reinigen:

- 1.Schakel de computer uit.
- 2.Koppel de adapter los.
- 3.Gebruik een zachte, vochtige doek. Gebruik geen vloeibare reinigingsmiddelen of reinigingsmiddelen in spuitbussen.

Als zich een van de volgende situaties voordoet:

- De computer is gevallen of de behuizing is beschadigd;
- De computer functioneert niet goed

Zie **[Veelgestelde vragen op pagina 39](#page-38-1)**.

# <span id="page-7-0"></span>**RONDLEIDING DOOR DE ACER TABLET PC**

Nadat u de tablet hebt ingesteld zoals wordt weergegeven in de Setuphandleiding, bent u nu klaar voor een rondleiding door de nieuwe Acer-computer.

U kunt informatie in uw computer invoeren via het aanraakscherm.

# <span id="page-7-1"></span>**Tablet PC**

De volgende illustraties tonen afbeeldingen van uw tablet-computer.

#### <span id="page-7-2"></span>**Bovenkant**

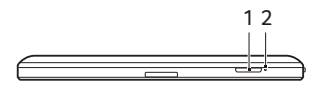

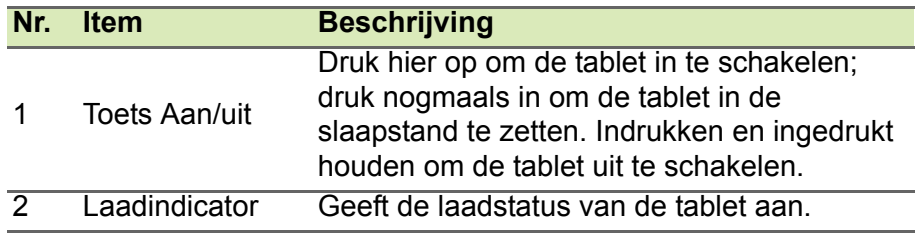

#### *Led-indicator*

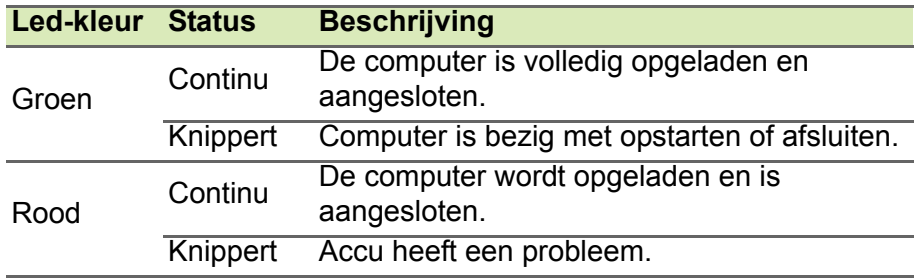

# <span id="page-8-0"></span>**Rechter-/linkerkant**

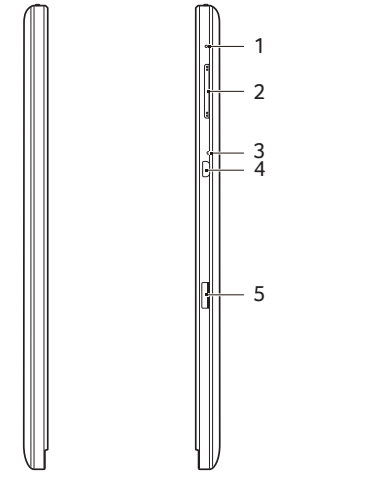

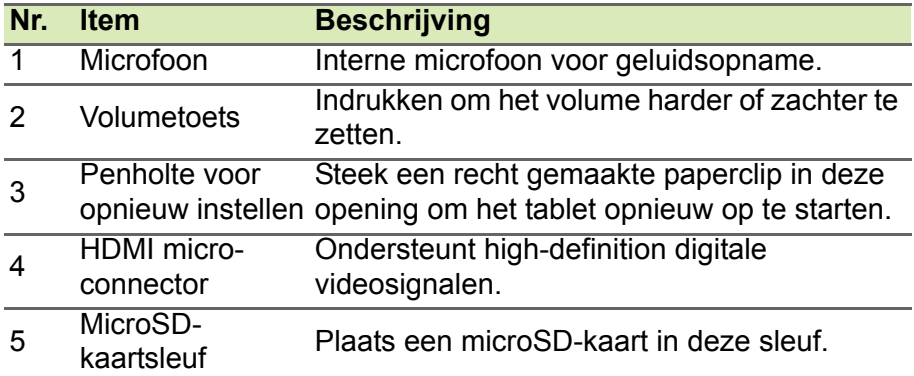

# <span id="page-8-1"></span>**Onderaanzicht**

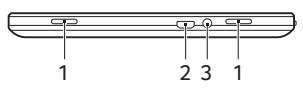

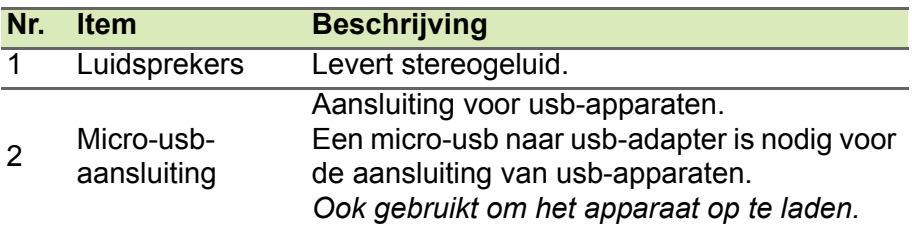

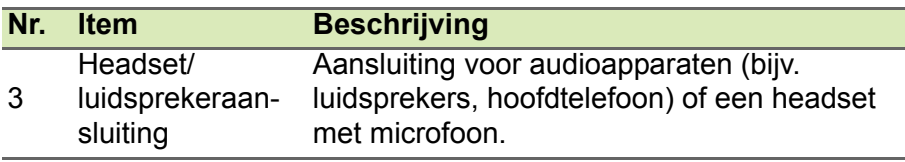

#### **Opmerking**

*Om uw tablet op te laden dient u de meegeleverde adapter te gebruiken of een compatibele oplader met een vermogen van meer dan 10 W.*

# <span id="page-9-0"></span>**Voorkant**

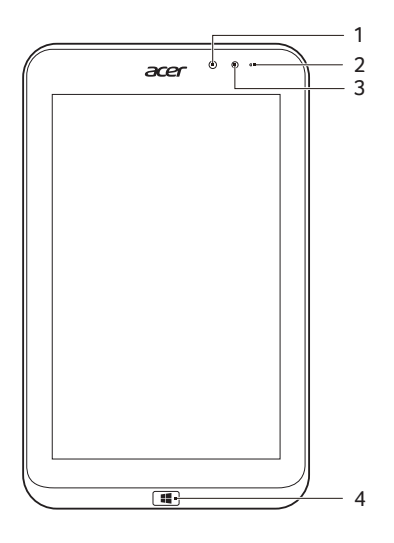

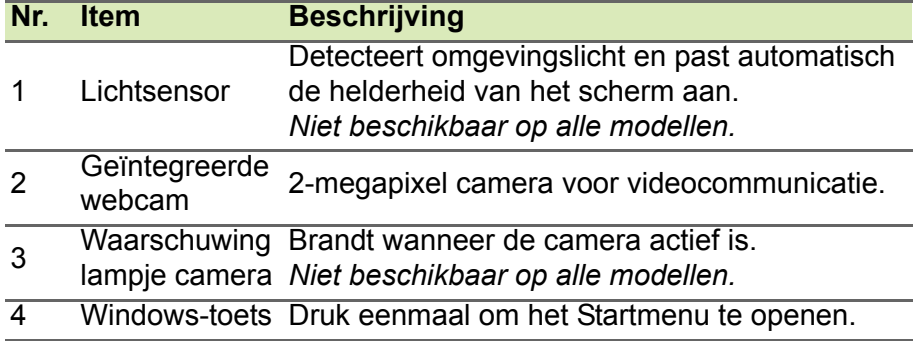

#### **Opmerking**

*De display kan in een vaste stand vastgezet worden wanneer er toepassingen gebruikt worden die ontworpen zijn voor een specifieke stand. Zoals games en andere toepassingen met een weergave in volledig scherm. Wanneer u videogesprekken voert, dient u de tablet altijd in horizontale positie te houden.*

# <span id="page-10-0"></span>**Achteraanzicht**

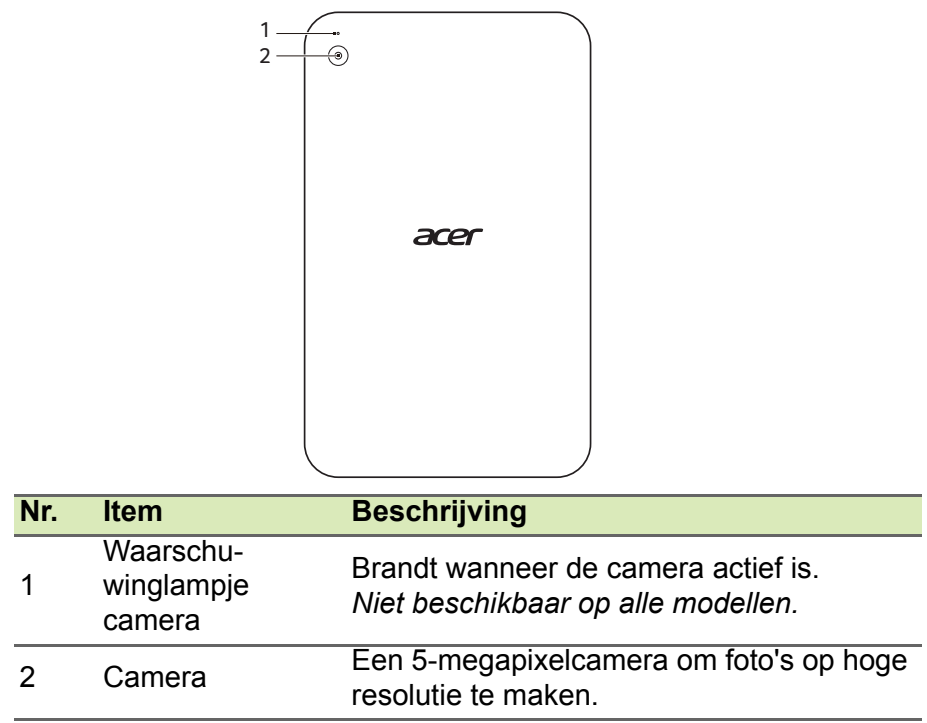

# **HERSTEL**

<span id="page-11-0"></span>Als er een probleem met uw computer optreedt en de veelgestelde vragen bieden geen oplossing, kunt u de computer 'herstellen', d.w.z. terugzetten naar een eerdere toestand.

In dit onderdeel worden de herstelprogramma's beschreven die beschikbaar zijn op de computer. Acer levert *Acer Recovery Management*, waarmee u een *herstelback-up* een *back-up met stuurprogramma's en toepassingen* kunt maken. Om de herstelopties te starten, gebruikt u hulpmiddelen uit Windows of de herstelback-up.

#### **Opmerking**

*Acer Recovery Management is uitsluitend beschikbaar als een Windowsbesturingssysteem al is geïnstalleerd.*

#### **Belangrijk**

**Het wordt aanbevolen dat u zo snel mogelijk een herstelback-up en een back-up met stuurprogramma's en toepassingen maakt. In bepaalde situaties vereist een volledige back-up een USB-herstelback-up.**

# <span id="page-11-1"></span>**Een herstelback-up maken**

Om vanaf een USB-opslag te herstellen, moet u vooraf een herstelback-up maken. De herstelback-up bevat de complete originele gegevens van de harde schijf van de computer, inclusief WIndows en alle vooraf geïnstalleerde stuurprogramma's en software. Met deze back-up kunt u de standaardconfiguratie van de computer herstellen. Het programma biedt tevens de optie alle instellingen en persoonlijke gegevens te bewaren, zodat u deze later kunt herstellen.

**Opmerking**

*Zorg dat u een usb-station met een capaciteit van minstens 16 GB hebt.*

1.Open de charm *Zoeken* en voer 'Recovery' in. Klik vervolgens op **Acer Recovery Management** in de lijst met apps.

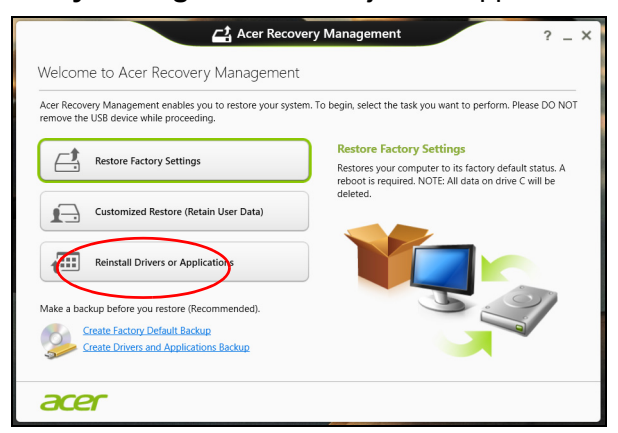

2.Klik op **Create Factory Default Backup (Back-up met fabriekswaarden maken)**. Het venster *Recovery Drive (Herstelstation)* verschijnt.

Zorg dat de optie **Copy contents from the recovery partition to the recovery drive (Gegevens van de herstelpartitie naar het herstelstation kopiëren)** is geselecteerd. De levert de meest complete en veiligste herstelback-up.

- 3.Sluit het USB-station aan en klik op **Next (Volgende)**.
	- Zorg dat het usb-station voldoende capaciteit heeft voordat u verder gaat. De herstelback-up vereist minstens 16 GB opslagruimte

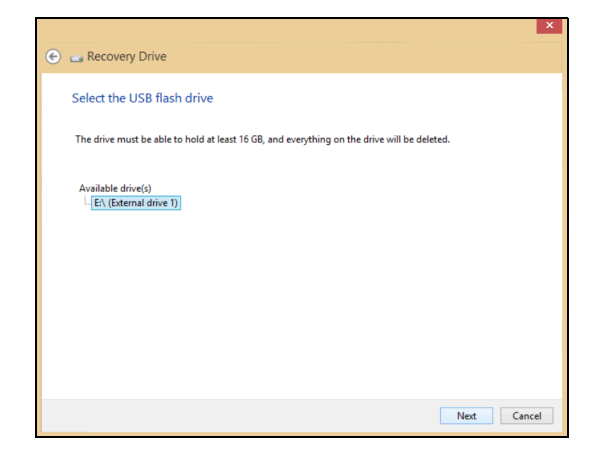

- 4.De voortgang van de back-up is zichtbaar op het scherm.
- 5.Volg het proces totdat het voltooid is.
- 6.Nadat de herstelback-up is gemaakt, kunt u ervoor kiezen om de herstelgegevens op de computer te verwijderen. Als u deze gegevens verwijdert, kunt u met de USB-herstelback-up de computer herstellen, maar als u het USB-station verliest of wist, kunt u de computer niet herstellen.
- 7.Koppel het USB-station los en voorzie het van een label.

#### **Belangrijk**

**Schrijf een unieke beschrijving op het station, zoals 'Windows Herstelback-up'. Bewaar de back-up op een veilige plek die u niet vergeet.**

# <span id="page-13-0"></span>**Back-up maken van stuurprogramma's en toepassingen**

Maak een back-up van stuurprogramma's en toepassingen, met daarop de vooraf, in de fabriek geïnstalleerde software en stuurprogramma's van de computer. U kunt de back-up op een USBopslagapparaat maken of, als de computer beschikt over een dvdbrander, één of meer opneembare dvd's gebruiken.

1.Ga naar *Start* en voer 'Recovery' (Herstel) in. Klik vervolgens op **Acer Recovery Management** in de lijst met apps.

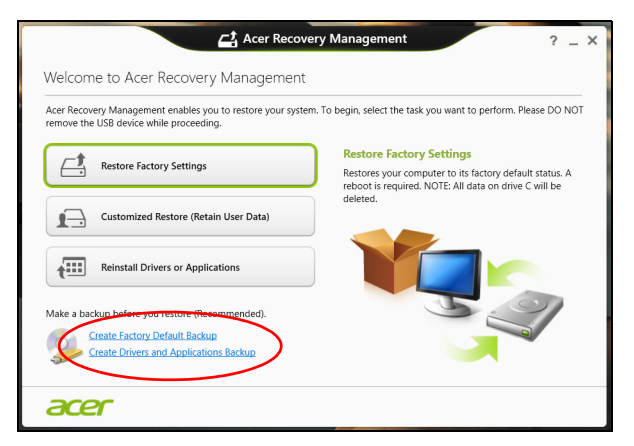

- 2.Klik op **Back-up maken van stuurprogramma's en toepassingen**. Sluit het USB-station aan of plaats een lege dvd in het optische station en klik op **Next (Volgende)**.
	- Wanneer u een USB-station gebruikt, moet u controleren of het voldoende capaciteit heeft voordat u verder gaat.

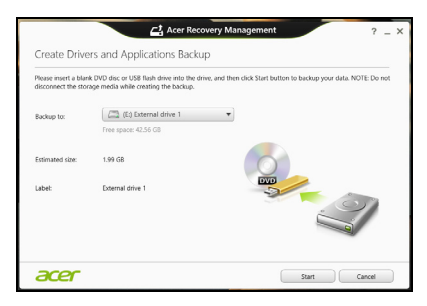

• Wanneer u dvd's gebruikt, zal ook het aantal lege beschrijfbare disks worden weergegeven dat u nodig hebt voor het maken van de hersteldisks. Zorg dat u het vereiste aantal vereiste identieke, lege disks bij de hand hebt.

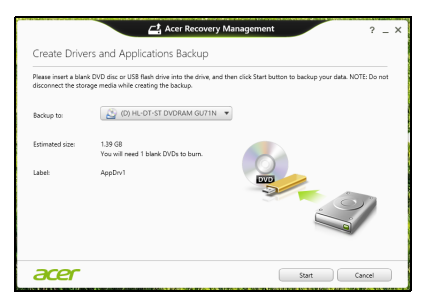

- 3.Klik op **Start** om bestanden te kopiëren. U ziet de voortgang van de back-up in beeld.
- 4.Volg het proces totdat het voltooid is:
	- Wanneer u optische disks gebruikt, zal het station elke disk uitwerpen wanneer het klaar is met het branden ervan. Verwijder de disk uit het station en beschrijf deze met een permanente viltstift.

Als meerdere disks nodig zijn, plaatst u een nieuwe disk zodra hierom wordt gevraagd en klikt u op **OK**. Ga door totdat het proces voltooid is.

• Wanneer u een USB-station gebruikt, moet u het USB-station loskoppelen en voorzien van een duidelijk label.

#### **Belangrijk**

**Schrijf een unieke beschrijving op elke back-up, bijvoorbeeld 'Back-up van stuurprogramma's en toepassingen'. Bewaar de back-up op een veilige plek die u niet vergeet.**

# <span id="page-15-1"></span><span id="page-15-0"></span>**Het systeem herstellen**

Zo herstelt u het systeem:

1.Voer kleine reparaties uit.

Als één of twee software- of hardware-items niet meer correct functioneren, kan het probleem wellicht worden opgelost door de software of de stuurprogramma's opnieuw te installeren. Voor informatie over het opnieuw installeren van software en stuurprogramma's die vooraf zijn geïnstalleerd, **[zie](#page-16-0)  [Stuurprogramma's en toepassingen opnieuw installeren op](#page-16-0)  [pagina 17](#page-16-0)**.

Voor instructies over het opnieuw installeren van software en stuurprogramma's die niet vooraf zijn geïnstalleerd, zie de documentatie of ondersteunende website van het betreffende product.

2.Herstel een eerdere systeemtoestand.

Als het opnieuw installeren van software of stuurprogramma's niet helpt, dan kan het probleem wellicht worden opgelost door een eerdere, functionerende toestand van het systeem te herstellen. Voor instructies, **[zie Terug naar een eerdere momentopname van](#page-17-0) [het systeem op pagina 18](#page-17-0)**.

- 3.Herstel de fabrieksinstellingen van het besturingssysteem. Als niets anders het probleem heeft verholpen en u de fabrieksinstellingen van het systeem wilt herstellen, **[zie De](#page-18-0)  [fabriekstoestand van het systeem herstellen op pagina 19](#page-18-0)**.
- 4.Herstel de fabriekstoestand van het systeem. Als niets anders het probleem heeft verholpen en u de fabrieksinstellingen van het systeem wilt herstellen, **[zie De](#page-18-0)  [fabriekstoestand van het systeem herstellen op pagina 19](#page-18-0)**.

# <span id="page-16-0"></span>**Stuurprogramma's en toepassingen opnieuw installeren**

Als onderdeel van de probleemoplossing dient u wellicht de toepassingen en stuurprogramma's, die in de fabriek op de computer zijn geïnstalleerd, opnieuw te installeren. U kunt opnieuw installeren vanaf de harde schijf of vanaf de gemaakte back-up.

- Andere toepassingen Als u software opnieuw moet installeren die niet al op de computer was geïnstalleerd, volgt u de installatieinstructies van de betreffende software.
- Stuurprogramma's van nieuwe apparaten Als u apparaatstuurprogramma's opnieuw wilt installeren die niet vooraf op de computer zijn geïnstalleerd, volgt u de instructies van het betreffende apparaat.

*Wanneer u opnieuw installeert met Windows en de op uw computer opgeslagen herstelinformatie:*

• Ga naar *Start* en voer 'Recovery' (Herstel) in. Klik vervolgens op **Acer Recovery Management** in de lijst met apps.

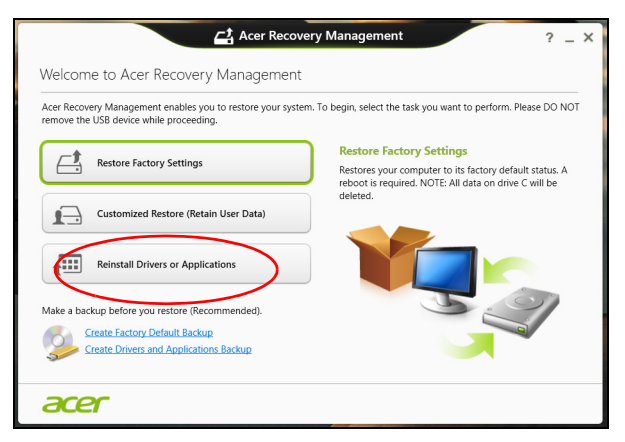

• Klik op **Reinstall Drivers or Applications (Stuurprogramma's of toepassingen opnieuw installeren)**.

• Als het goed is ziet u het onderdeel **Contents (Inhoud)** van het **Acer Resource Center**.

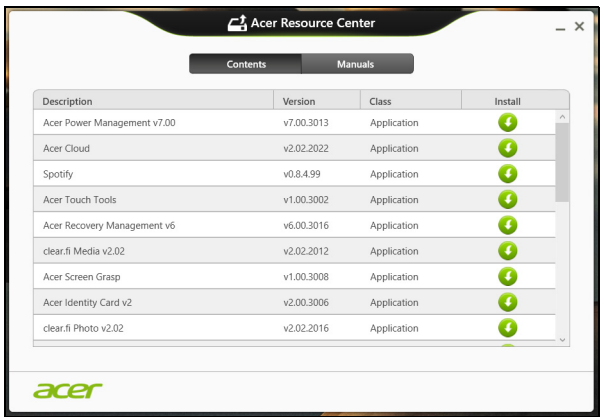

• Klik op het **installatiepictogram** van het item dat u wilt installeren. Volg de instructies op het scherm om de installatie te voltooien. Herhaal deze stap voor elk item dat u opnieuw wilt installeren.

### <span id="page-17-0"></span>**Terug naar een eerdere momentopname van het systeem**

Microsoft System Restore (Systeemherstel) maakt periodiek een 'momentopname' van de systeeminstellingen en bewaart dit als een herstelpunt. In de meeste gevallen van lastig te verhelpen softwareproblemen kunt u terugkeren naar één van deze herstelpunten om het systeem weer aan de praat te krijgen.

Windows maakt automatisch elke dag een extra herstelpunt, en ook elke keer dat u software of stuurprogramma's installeert.

#### **Opmerking**

*Voor meer informatie over het gebruik van Microsoft System Restore (Systeemherstel) voert u in* Start *'Help' in en klikt u daarna op Help and Support (Help en ondersteuning) in de lijst met apps. Voer 'windows system restore' (windows systeemherstel) in het zoekvak van Help in en druk op Enter.*

#### *Een herstelpunt herstellen*

- 1.In *Start* voert u 'Control Panel' (Configuratiescherm) in en klikt u op **Control Panel (Configuratiescherm)** in de lijst met apps.
- 2.Klik op **System and Security (Systeem en beveiliging)** > **Action Center (Onderhoudscentrum)** en klik daarna onder in het scherm op **Recovery (Herstel)**.
- 3.Klik op **Open System Restore (Systeemherstel starten)** en vervolgens op **Next (Volgende)**.
- 4.Klik op het laatste herstelpunt (gemaakt op een moment dat uw systeem correct functioneerde), klik op **Next (Volgende)** en daarna op **Finish (Voltooien)**.
- 5.Er verschijnt een scherm ter bevestiging; klik op **Yes (Ja)**. Het systeem wordt hersteld met het opgegeven herstelpunt. Het herstelproces duurt enkele minuten. Eventueel wordt de computer opnieuw opgestart.

## <span id="page-18-0"></span>**De fabriekstoestand van het systeem herstellen**

Als er problemen zijn opgetreden op de computer die niet herstelbaar zijn met andere methodes, dient u wellicht alles opnieuw te installeren om het systeem naar de oorspronkelijke toestand te herstellen. U kunt herstellen vanaf de harde schijf of vanaf de gemaakte hersteldisks.

- Wanneer u Windows nog steeds kunt uitvoeren en u de systeemherstel-dvd's hebt, **[zie Het systeem herstellen op](#page-22-1) [pagina 23](#page-22-1)**.
- Als Windows nog steeds kan worden gestart en de herstelpartitie niet is verwijderd, **[zie Herstellen vanuit Windows op pagina 19](#page-18-1)**.

## <span id="page-18-1"></span>**Herstellen vanuit Windows**

Start Acer Recovery Management:

• Ga naar *Start* en voer 'Recovery' (Herstel) in. Klik vervolgens op **Acer Recovery Management** in de lijst met apps.

Er zijn twee opties beschikbaar: **Restore Factory Settings (Fabrieksinstellingen herstellen)** (Reset my PC [Mijn pc resetten]) of **Customized Restore (Aangepast herstel)** (Refresh my PC [Mijn pc vernieuwen]).

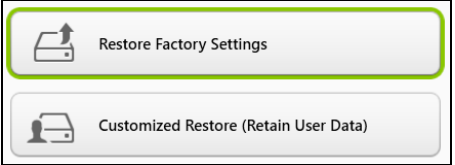

**Restore Factory Settings (Fabrieksinstellingen herstellen)** verwijdert alles op de harde schijven en installeert vervolgens Windows en alle vooraf geïnstalleerde software en stuurprogramma's opnieuw. Als u nog toegang hebt tot belangrijke bestanden op de harde schijf, maakt u daar nu back-ups van. **[Zie Fabrieksinstellingen](#page-19-0) [herstellen met Acer Recovery Management op pagina 20](#page-19-0)**.

**Customized Restore (Aangepast herstel)** zal proberen uw bestanden (gebruikersgegevens) te behouden, maar zal alle software en stuurprogramma's opnieuw installeren. Software die u hebt geïnstalleerd sinds de aankoop van uw pc, wordt verwijderd (met uitzondering van de software die via Windows Store geïnstalleerd is). **[Zie Aangepast herstellen met Acer Recovery Management op](#page-21-0) [pagina 22](#page-21-0)**.

<span id="page-19-0"></span>*Fabrieksinstellingen herstellen met Acer Recovery Management*

1.Klik op **Restore Factory Settings (Fabrieksinstellingen herstellen)**.

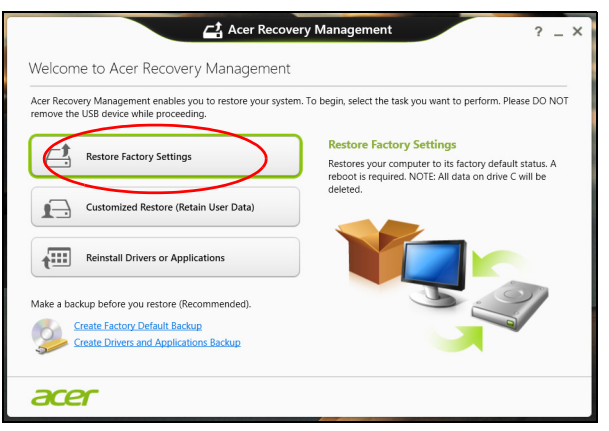

**Pas op: Met 'Restore Factory Settings' (Fabrieksinstellingen herstellen) worden alle bestanden op de harde schijf gewist.**

2.Het venster **Reset your PC (De pc opnieuw instellen)** wordt geopend.

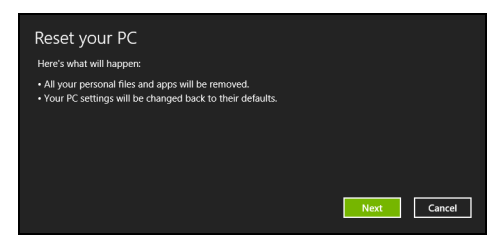

Illustraties dienen slechts ter verwijzing.

- 3.Klik op **Volgende** en kies vervolgens hoe u de bestanden wilt wissen:
	- a.**Just remove my files (Alleen mijn bestanden verwijderen)** wist alle bestanden voordat u de computer herstelt. Dit duurt ongeveer 30 minuten.
	- b.**Fully clean the drive (Het station volledig opschonen)** wist het station nadat elk bestand is gewist, zodat de bestanden na de herstelpoging niet meer kunnen worden weergegeven. Het wissen van het station duurt veel langer, maximaal 5 uur, maar is veel veiliger aangezien oude bestanden volledig worden verwijderd.
- 4.Klik op **Reset (Herstellen)**.
- 5.Het herstelproces begint met het opnieuw opstarten van de computer. Vervolgens worden de bestanden naar de harde schijf gekopieerd.
- 6.Als de herstelpoging is voltooid, gebruikt u de computer door het proces voor eerste keer starten te herhalen.

#### <span id="page-21-0"></span>*Aangepast herstellen met Acer Recovery Management*

1.Klik op **Customized Restore (Retain User Data) (Aangepast herstel [Gebruikersgegevens behouden])**.

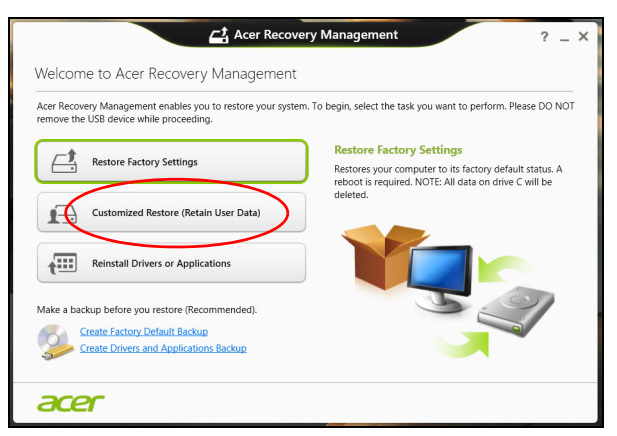

2.Het venster **Refresh your PC (Pc vernieuwen)** wordt geopend.

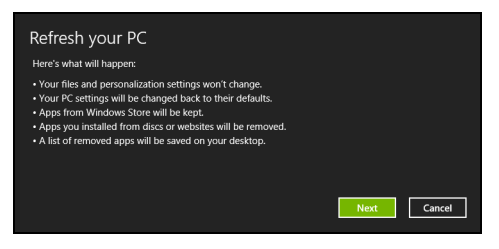

- 3.Klik op **Next (Volgende)** en vervolgens op **Refresh (Vernieuwen)**.
- 4.Het herstelproces begint met het opnieuw opstarten van de computer. Vervolgens worden de bestanden naar de harde schijf gekopieerd. Dit duurt ongeveer 30 minuten.

# <span id="page-22-1"></span><span id="page-22-0"></span>**HET SYSTEEM HERSTELLEN**

#### **Opmerking**

*Deze sectie is wellicht niet van toepassing op uw model. Sommige Acer apps worden wellicht niet hersteld wanneer u Windows 8.1 opnieuw installeert. Download de apps die u wilt installeren van de Windows Store.*

Uw computer wordt geleverd met dvd's voor systeemherstel, maar beschikt niet over een optisch schijfstation (ODD). Schaf een extern optisch schijfstation (ODD) aan en doorloop de volgende stappen om de fabrieksinstellingen van uw computer te herstellen:

- 1.Schakel de computer volledig uit door de aan/uit-knop langer dan 4 seconden ingedrukt te houden of door te tikken op de **Instellingen-charm** > **Energie** > **Afsluiten**.
- 2.Sluit de ODD aan op de computer.
- 3.Open de BIOS van de computer houd de toets Volume omhoog ingedrukt voordat u de aan/uit-knop indrukt (laat beide knoppen los nadat u de aan/uit-knop ingedrukt hebt).
- 4.Selecteer de optie **Boot** in het linkerpaneel.
- 5.Verplaats in "Prioriteitsvolgorde opstart" **EFI DVD/CDROM** naar de eerste positie met gebruik van de verstrekte instructies.
- 6.Selecteer **Exit** in het linkerpaneel en selecteer **Exit Saving Changes** aan de rechterzijde.
- 7.Plaats de dvd met het etiket "Systeem-dvd" en volg de instructies op het scherm om het herstelproces te voltooien.

# <span id="page-23-0"></span>**VERBINDING MAKEN MET HET INTERNET**

In dit hoofdstuk vindt u algemene informatie over typen verbindingen en het verbinden met internet. Voor gedetailleerde informatie, zie **[Netwerkaansluitingen op pagina 55](#page-54-1)**.

# <span id="page-23-1"></span>**Draadloze verbinding**

#### <span id="page-23-2"></span>**Verbinding maken met een draadloze LAN**

Een *draadloos lokaal netwerk* (draadloos LAN of WLAN) zorgt voor een draadloze verbinding tussen twee of meer computers. Als u verbinding hebt met WLAN, hebt u toegang tot internet. U kunt ook bestanden, andere apparaten en zelfs uw internetverbinding delen.

#### **Waarschuwing**

**Het gebruik van draadloze apparaten in een vliegtuig is mogelijk**  verboden. Draadloze apparaten kunnen de apparatuur **communicatie in het vliegtuig storen en gebruik ervan is mogelijk zelfs illegaal. Deze moeten daarom bij het boarden en opstijgen zijn uitgeschakeld. U mag de draadloze apparaten van uw computer pas inschakelen als de crew aangeeft dat het veilig is.**

De draadloze verbinding van uw computer wordt automatisch ingeschakeld. Tijdens de configuratie geeft Windows een lijst met beschikbare netwerken weer. Kies uw netwerk en voer indien nodig het wachtwoord in.

Notebooks van Acer hebben een sneltoets voor de *vliegtuigmodus* waarmee de netwerkverbinding kan worden in- en uitgeschakeld. Met de netwerkbeheeropties kunt u de draadloze netwerkverbinding in- en uitschakelen of bepalen wat via het netwerk wordt gedeeld. Typ 'wireless' in het *startscherm* en selecteer vervolgens **Verbinding maken met een netwerk** of **Wi-Fi-instellingen wijzigen**. U kunt ook Internet Explorer openen en de instructies volgen.

#### **Opmerking**

*Raadpleeg de documentatie van uw Internet Service Provider (ISP) of router voor meer informatie over verbinding maken met internet.*

# <span id="page-24-0"></span>**EEN BLUETOOTH-VERBINDING GEBRUIKEN**

Bluetooth is een technologie waarmee u gegevens draadloos kunt overdragen tussen vele verschillende apparaten die zich op korte afstand van elkaar bevinden. Voorbeelden van apparaten met Bluetooth zijn, onder andere, computers, mobiele telefoons, tablets, draadloze koptelefoons en toetsenborden.

Om Bluetooth te gebruiken, moet u controleren of:

- 1.Bluetooth op beide apparaten ingeschakeld is.
- 2.Uw apparaten "gekoppeld" (of verbonden) zijn.

# <span id="page-24-1"></span>**Bluetooth in- en uitschakelen**

De Bluetooth-adapter moet op beide apparaten worden ingeschakeld.

#### **Opmerking**

*Controleer de gebruikershandleiding van uw apparatuur om te zien hoe u de Bluetooth-adapter inschakelt.*

# <span id="page-24-2"></span>**Bluetooth in Windows 8.1 inschakelen**

Op uw computer is Bluetooth standaard uitgeschakeld. Ga als volgt te werk om de Bluetooth-adapter van de computer in te schakelen:

- 1.Open de Charms en selecteer **Instellingen** > **PC-instellingen wijzigen** > **Draadloos**.
- 2.Tik op de schakeltoets naast **Bluetooth** om dit in/uit te schakelen.
- 3.Daarna klikt u in het systeemvak van het bureaublad op het Bluetooth-pictogram en selecteert u **Instellingen openen**.

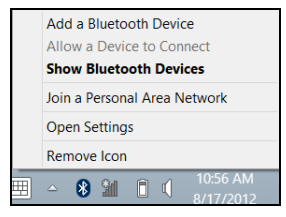

4.Selecteer het selectievakje **Deze computer kan door Bluetoothapparaten worden gedetecteerd**, klik op **Toepassen** en klik daarna op **OK**.

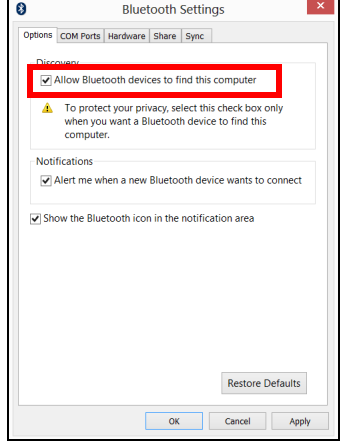

# <span id="page-25-0"></span>**Een Bluetooth-apparaat toevoegen**

Elke nieuw apparaat moet eerst "gekoppeld" worden met de Bluetooth-adapter van uw computer. Dat betekent dat deze eerst uit veiligheidsoverwegingen geverifieerd moet worden. U hoeft slechts eenmaal te koppelen. Daarna zullen ze verbonden worden door simpelweg de Bluetooth-adapter op beide apparaten in te schakelen.

In het systeemvak klikt u op het Bluetooth-pictogram en selecteert u **Een Bluetooth-apparaat toevoegen**.

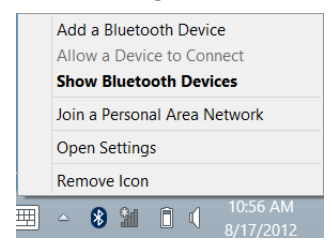

Tik op het apparaat dat u wilt toevoegen.

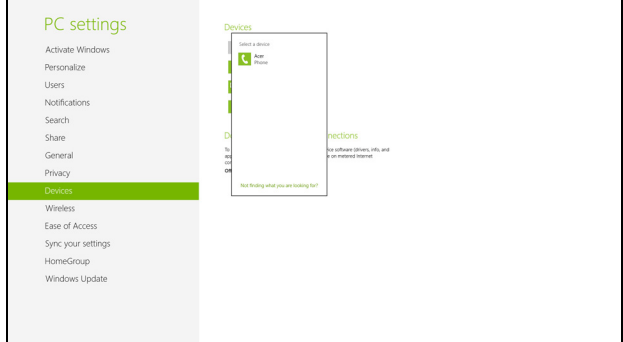

Op uw computer zal een code worden weergegeven die overeen dient te stemmen met de code die wordt weergegeven op uw apparaat. Kies **Ja**. Accepteer daarna de koppeling van uw apparaat.

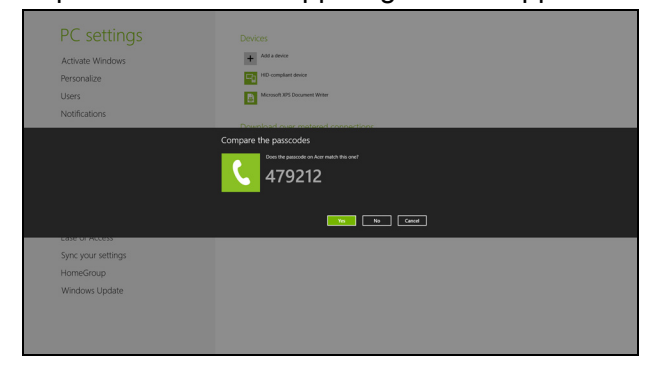

#### **Opmerking**

*Voor sommige apparaten die een oudere versie van de Bluetoothtechnologie gebruiken, is het nodig om op beide apparaten een pincode in te voeren. In het geval één van de apparaten geen invoermogelijkheden heeft (zoals een headset), beschikt het apparaat over een vaste code (gewoonlijk "0000" of "1234"). Raadpleeg de gebruikershandleiding van uw apparaat voor meer informatie.*

Het toestel verschijnt in de lijst met apparaten als de koppeling geslaagd is. Open het **Configuratiescherm** en klik bij **Hardware en geluiden** op **Apparaten en printers weergeven.** Plaats uw vinger op het apparaat en selecteer **Geavanceerde bewerkingen** > **Verbinden met bewerkingsvenster**.

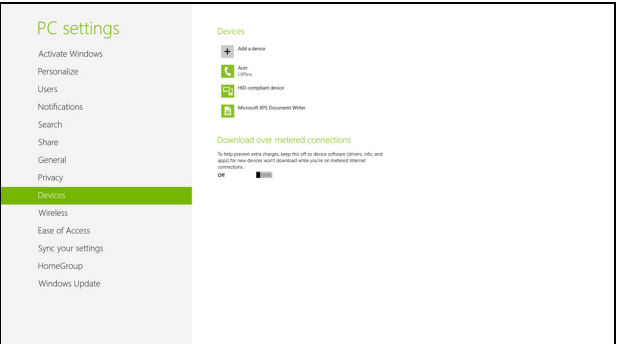

In het bewerkingscherm kunt u muziek en audio afspelen vanaf het apparaat via de computer, bestanden naar het apparaat sturen en Bluetooth-instellingen wijzigen.

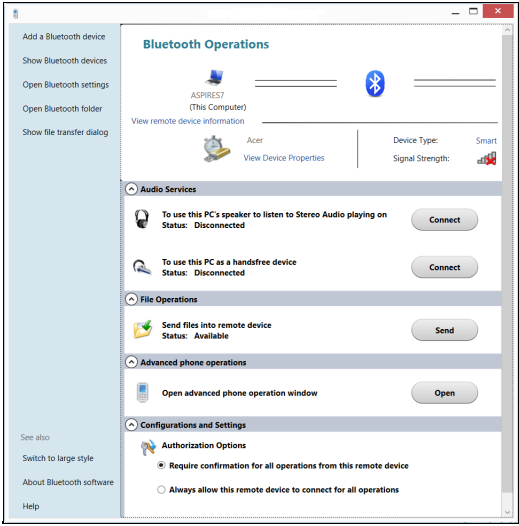

# **Uw computer en gegevens veilig houden...**

# **In dit hoofdstuk zult u het volgende aantreffen:**

- Hoe u uw computer kunt beveiligen
- Wachtwoorden instellen
- Wat u dient voor te bereiden wanneer u op reis bent
- Hoe u het meeste uit uw batterij haalt

# **DE COMPUTER BEVEILIGEN**

<span id="page-29-0"></span>Uw computer is een kostbare investering waarvoor u uiteraard goed zorg moet dragen. In dit gedeelte tonen we u hoe u zorg draagt voor uw computer en hoe u deze beveiligt tegen misbruik door derden.

# <span id="page-29-1"></span>**Wachtwoorden gebruiken**

U kunt drie typen wachtwoorden instellen om ongeoorloofd gebruik van uw computer te voorkomen. Deze wachtwoorden beveiligen uw computer en uw gegevens op verschillende niveaus:

- Met een beheerderswachtwoord voorkomt u ongeoorloofde toegang tot de BIOS. Als u een beheerderswachtwoord instelt, moet u dit wachtwoord typen om toegang te verkrijgen tot de BIOS.
- Met een gebruikerswachtwoord voorkomt u ongeoorloofd gebruik van uw computer. Combineer het gebruik van dit wachtwoord met wachtwoordbeveiliging tijdens het opstarten en bij het activeren vanuit de Slaapstand (indien beschikbaar) voor een maximale beveiliging.
- Door een wachtwoord bij opstarten in te stellen om de computer te starten vermijdt u dat derden zich een toegang verschaffen tot uw gegevens. Combineer het gebruik van dit wachtwoord met wachtwoordbeveiliging tijdens het opstarten en bij het activeren vanuit de Slaapstand (indien beschikbaar) voor een maximale beveiliging.

#### **Belangrijk**

**Vergeet uw beheerderswachtwoord niet! Als u het wachtwoord vergeet, moet u contact opnemen met uw leverancier of een erkend servicecentrum.**

#### <span id="page-29-2"></span>**Wachtwoorden invoeren**

Als er een wachtwoord is ingesteld, wordt middenin het scherm een wachtwoordvenster weergegeven.

• Als er een beheerderswachtwoord is ingesteld, wordt dit gevraagd wanneer u de BIOS opent.

- Voer het beheerderswachtwoord in en druk op <**Enter**> als u de BIOS wilt gebruiken. Als u een onjuist wachtwoord invoert, verschijnt er een waarschuwing. Probeer het opnieuw en druk op <**Enter**>.
- Als het gebruikerswachtwoord is ingesteld en het wachtwoord bij opstarten is ingeschakeld, wordt tijdens het opstarten het wachtwoord gevraagd.
- Voer het gebruikerswachtwoord in en druk op <**Enter**> als u de computer wilt gebruiken. Als u een onjuist wachtwoord invoert, verschijnt er een waarschuwing. Probeer het opnieuw en druk op <**Enter**>.

#### **Belangrijk**

**U krijgt drie kansen om het correcte wachtwoord in te voeren. Als u driemaal een onjuist wachtwoord invoert, wordt het systeem geblokkeerd. Verschuif de stroomschakelaar en houd de aan/uit knop vier seconden ingedrukt om de computer uit te schakelen. Schakel de computer weer in en probeer het opnieuw.**

# **ACCU**

<span id="page-31-0"></span>De computer gebruikt een geïntegreerde lithiumaccu die lang zonder opladen gebruikt kan worden.

# <span id="page-31-1"></span>**Kenmerken van de accu**

De accu wordt opgeladen zodra u de computer aansluit op de adapter. De computer biedt ondersteuning voor opladen-tijdensgebruik, zodat u de accu kunt opladen terwijl u de computer gewoon gebruikt. Als de computer echter is uitgeschakeld, wordt de oplaadtijd aanzienlijk verkort.

De accu is erg handig onderweg of tijdens stroomuitval.

### <span id="page-31-2"></span>**De accu opladen**

Sluit de adapter aan op de computer en steek de stekker ervan in het stopcontact. Als de adapter op het lichtnet is aangesloten, kunt u de computer blijven gebruiken terwijl de accu wordt opgeladen. Als de computer echter is uitgeschakeld, wordt de oplaadtijd van de accu aanzienlijk verkort.

#### **Opmerking**

*U wordt aangeraden de accu op te laden voordat u naar bed gaat. Door de accu de nacht voordat u op pad gaat op te laden, kunt u de volgende dag beginnen met een volledig opgeladen accu.*

*Een nieuwe accu prepareren*

Voordat u een accu voor het eerst gebruikt, volgt u deze preparatie:

- 1.Sluit de adapter aan en laad de accu op.
- 2.Schakel de computer in en voltooi het instellen van het besturingssysteem.
- 3.Koppel de adapter los.
- 4.Gebruik de computer op accustroom.
- 5.Sluit de adapter aan en laad de accu opnieuw volledig op.

Volg deze stappen totdat de accu driemaal is opgeladen en ontladen.

Gebruik deze preparatie voor alle nieuwe accu's of als een accu gedurende langere tijd niet is gebruikt.

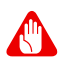

#### **Waarschuwing**

**Stel de accu niet bloot aan temperaturen onder 0°C (32°F) of boven 45°C (113°F). Extreme temperaturen kunnen een negatieve invloed hebben op de accu.**

Het accupreparatieproces zorgt ervoor dat de accu zoveel mogelijk energie kan vasthouden. Als u deze preparatie niet volgt, kan de accu niet de optimale capaciteit benutten en is de levensduur korter.

De gebruiksduur van de accu wordt daarnaast negatief beïnvloed door de volgende gebruikspatronen:

- De computer gebruiken met een constante AC-stroom.
- De accu niet volledig ontladen en opladen, zoals hierboven is beschreven.
- Frequent gebruik; hoe vaker u de accu gebruikt, hoe sneller zal het einde van de levensduur worden bereikt. Gedurende de levensduur van een geïntegreerde accu kan deze meer dan 1.000 oplaad-/ ontlaadcycli doorlopen.

#### <span id="page-32-0"></span>**Levensduur van de accu optimaliseren**

Door de levensduur van de accu te optimaliseren, haalt u alles uit de accu, waardoor u de accu vaker en sneller kunt opladen. U wordt aangeraden onderstaande suggesties op te volgen:

- Gebruik netstroom indien mogelijk en reserveer de accu voor mobiel gebruik.
- Verwijder accessoires die niet worden gebruikt (bijv. een usbschijfstation), omdat deze toch nog energie kunnen blijven gebruiken.
- Plaats de pc op een koele, droge plek. De aanbevolen temperatuur is van 10°C (50°F) tot 30°C (86°F). Bij hogere temperaturen ontlaadt de accu sneller.
- Overladen vermindert de levensduur van de accu.
- Zorg goed voor adapter en accu.

#### <span id="page-33-0"></span>**Het accuniveau controleren**

De energiemeter geeft het actuele accuniveau aan. Plaats de cursor op het batterij/energiepictogram op de taakbalk om het actuele energieniveau van de accu te zien.

## <span id="page-33-1"></span>**Waarschuwing weinig energie**

Als u de accu gebruikt, houd dan de energiemeter in de gaten.

#### **Belangrijk**

**Sluit de adapter zo snel mogelijk aan zodra de waarschuwing voor weinig energie verschijnt. Gegevens gaan verloren wanneer u de accu volledig laat ontladen en de computer daardoor uitschakelt.**

Als de waarschuwing voor weinig energie verschijnt, gaat u, afhankelijk van de situatie, als volgt te werk:

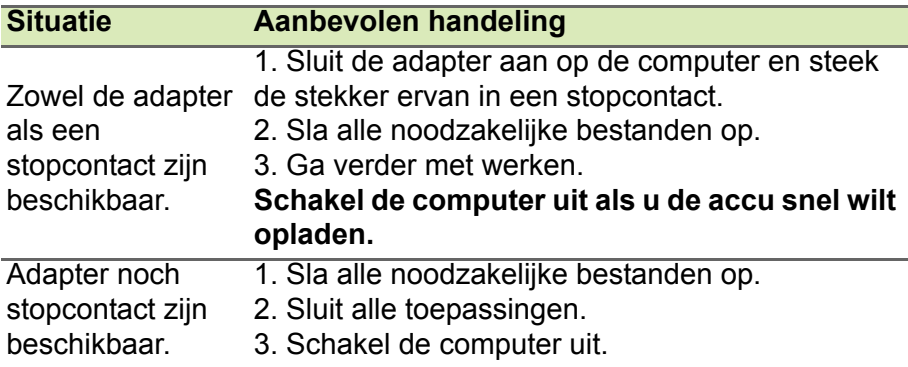

# **Poorten en aansluitingen...**

# **In dit hoofdstuk zult u het volgende aantreffen:**

• Informatie over poorten en aansluitingen waarover uw computer beschikt

# **MICRO-USB**

<span id="page-35-0"></span>De usb (Universal Serial Bus)-poort is een snelle seriële bus waarop u usb kunt aansluiten en in serie kunt koppelen zonder overbelasting van de systeembronnen.

De micro-USB-poort is een compacte poort die compatibel is met

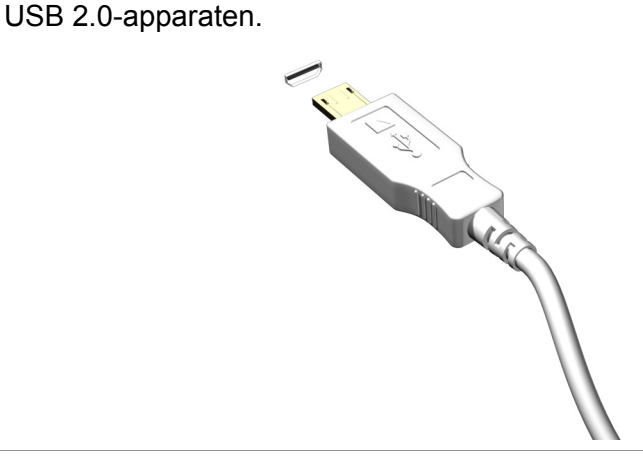

#### **Opmerking**

*Een micro-USB-naar-USB-adapter is nodig voor de aansluiting van USBapparaten die een connector van normaal formaat hebben. De adapter wordt slechts bij bepaalde modellen geleverd. Wanneer die niet is meegeleverd bij uw computer dient u die apart te kopen.*

# **HDMI MICRO**

<span id="page-36-0"></span>HDMI (High-Definition Multimedia Interface) is een digitale audio/ video-interface van hoge kwaliteit. Met HDMI kunt u elke compatibele digitale audio/videobron aansluiten, zoals uw computer, een set-top box, dvd-speler en audio/video-ontvanger op iedere compatibele digitale audio en/of videomonitor, zoals een digitale televisie (DTV) via een enkele kabel.

Door de enkele kabel blijft alles netjes, terwijl u op eenvoudige wijze apparatuur kunt aansluiten en kunt genieten van de beste audio- en visuele kwaliteit.

HDMI Micro levert dezelfde hoge weergavekwaliteit als standaard HDMI maar heeft een slankere connector, die ideaal is voor gebruik met dunne en lichte notebooks en tablets.

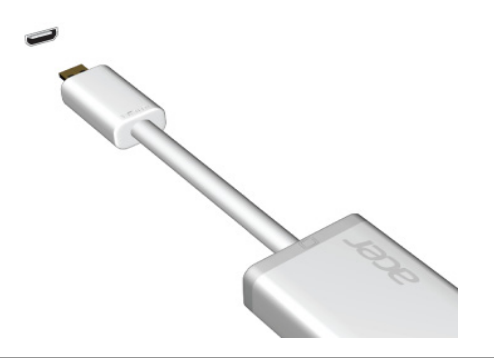

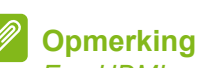

*Een HDMI-micro-naar-HDMI-adapter wordt bij bepaalde modellen meegeleverd.*

# **Hebt u een vraag?**

# **In dit hoofdstuk zult u het volgende aantreffen:**

- Veelgestelde vragen
- Tips voor het gebruik van Windows 8.1
- Informatie over probleemoplossing
- De manier om uzelf online te beschermen
- De locatie waar u contactinformatie van een Acer-servicecentrum kunt aantreffen

# <span id="page-38-1"></span>**VEELGESTELDE VRAGEN**

<span id="page-38-0"></span>Hieronder volgt een overzicht van situaties die zich kunnen voordoen tijdens het gebruik van de computer. Bij elke situatie worden eenvoudige antwoorden en oplossingen voorgesteld.

*Ik heb de stroom ingeschakeld, maar de computer start niet op.*

Kijk of het stroomlampje brandt:

- Als deze niet brandt, krijgt de computer geen stroom. Controleer het volgende:
	- Als u de accu gebruikt, is deze wellicht bijna leeg en krijgt de computer geen stroom meer. Sluit de adapter aan om de accu opnieuw op te laden.
	- Controleer of de adapter correct is aangesloten op de computer en op het stopcontact.
- Als het lampje wel brandt, controleert u het volgende:
	- Bevindt er zich een schijf in het optisch station? Verwijder deze en druk op <**Ctrl**> + <**Alt**> + <**Del**> om het systeem opnieuw op te starten.
	- Heeft u een usb-opslagapparaat (usb-station of smartphone) op uw computer aangesloten? Koppel deze los en druk op <**Ctrl**> + <**Alt**> + <**Del**> om het systeem opnieuw op te starten.

*Er wordt niets weergegeven op het scherm.*

De energiebesparingsfunctie van de computer schakelt het scherm automatisch uit om energie te besparen. Druk op een toets om het scherm weer te activeren.

Als u het scherm niet kunt activeren door op een toets te drukken, kan dit drie oorzaken hebben:

- Het helderheidsniveau is te laag. Druk op  $\leq$ **Fn**> +  $\leq_\Delta$ > om de helderheid te verhogen.
- De weergave kan zijn ingesteld op een externe monitor. Druk op de schakeltoets voor het beeldscherm <**Fn**> + <**E**> om de weergave terug te schakelen naar de computer.

• Wanneer de aan/uit-knop knippert, staat de computer wellicht in de Slaap- of Sluimerstand. Druk kort op de aan/uit knop om verder te gaan.

*De computer geeft geen geluid weer.*

Controleer het volgende:

- Het volume kan zijn uitgeschakeld. Kijk naar het pictogram van volumebeheer (luidspreker) op de taakbalk. Als er op het pictogram een rondje met een rode streep zit, klikt u op het pictogram en schakelt u het selectievak **Alles dempen** uit.
- Het volume is mogelijk te laag. Controleer het volume in volumebeheer (luidspreker) op de taakbalk. U kunt ook de knoppen voor de volumeregeling gebruiken om het volume aan te passen.
- Indien koptelefoon, oortelefoon of externe luidsprekers op de koptelefoonaansluiting van de computer zijn aangesloten, worden de interne luidsprekers automatisch uitgeschakeld.

*Ik wil de lade van het optisch station uitwerpen zonder de stroom in te schakelen.*

Er bevindt zich een mechanische uitwerpknop op het station. Steek een pen of opengevouwen paperclip in de opening en duw erop om de lade van de drive te openen.

*Het toetsenbord reageert niet.*

Sluit een extern toetsenbord aan op een USB poort van de computer. Als dit toetsenbord wel werkt, raadpleeg dan uw leverancier of een erkend servicecentrum omdat de kabel van het interne toetsenbord mogelijk los zit.

*De printer werkt niet.*

Controleer het volgende:

- Controleer of de printer op een stopcontact is aangesloten en is ingeschakeld.
- Controleer of de printerkabel goed is aangesloten op een USB-poort en de desbetreffende poort van de printer.

*Ik wil mijn computer herstellen naar de originele instellingen.*

#### **Opmerking**

*Indien op uw systeem meerdere talen gebruikt worden, is het besturingssysteem en taal die wordt gekozen wanneer het systeem voor het eerst wordt ingeschakeld, de enige optie voor toekomstige herstelwerkzaamheden.*

Met het herstelproces kunt u de originele software terugzetten die op het C: station geïnstalleerd was op het moment dat u de computer kocht.

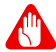

#### **Waarschuwing**

**Uw C-schijf zal geformatteerd worden en alle gegevens worden gewist. Het is van belang dat u reservekopieën maakt van alle bestanden voordat u deze optie gebruikt.**

Controleer de instellingen van de BIOS voordat u een herstelhandeling uitvoert.

- 1.Controleer of de functie **Acer disk-to-disk recovery (disk-naardisk-herstel)** is ingeschakeld of niet.
- 2.Zorg dat de instelling **D2D Recovery** in **Main** op **Enabled** staat.
- 3.Verlaat de BIOS utility en bewaar de wijzigingen. Het systeem wordt opnieuw opgestart.

#### **Opmerking**

*Om uw BIOS-instellingen te wijzigen, drukt u tijdens het opstarten op <Fn> + <2> wanneer u het Acer-logo ziet.*

Voor gedetailleerde informatie over het herstelproces, **[zie Het](#page-15-1) [systeem herstellen op pagina 16](#page-15-1)**.

# <span id="page-40-0"></span>**Informatie over serviceverlening**

#### *ITW (International Travelers Warranty)*

Voor uw computer geldt een ITW (International Travelers Warranty), zodat u veilig en gerust met uw computer op reis kunt. Bij aankoop van de computer hebt u een ITW-paspoort ontvangen. In dit paspoort vindt u alles wat u moet weten over het ITW-programma. Het boekje bevat een lijst met beschikbare, erkende servicecentra. Lees dit paspoort zorgvuldig door.

Zorg dat u het ITW-paspoort altijd bij de hand hebt wanneer u onderweg bent, zodat u een beroep kunt doen op de diensten van onze ondersteunende centra. Bevestig uw aankoopbewijs aan het ITW-paspoort.

Als u zich bevindt in een land waar geen erkende Acer-ITW-service beschikbaar is, kunt u contact opnemen met een kantoor in een naburig land. Bezoekt u **www.acer.com**.

*Voordat u belt*

Zorg dat u bij de computer zit en de volgende informatie bij de hand hebt voordat u Acer belt voor online-service. Met uw medewerking kunnen we uw problemen sneller en efficiënter oplossen. Als er foutberichten of geluidssignalen door de computer zijn weergegeven, schrijf deze dan op of noteer het aantal en de volgorde van de pieptonen.

Zorg dat u de volgende informatie bij de hand hebt:

Naam: \_\_\_\_\_\_\_\_\_\_\_\_\_\_\_\_\_\_\_\_\_\_\_\_\_\_\_\_\_\_\_\_\_\_\_\_\_\_\_

Adres: \_\_\_\_\_\_\_\_\_\_\_\_\_\_\_\_\_\_\_\_\_\_\_\_\_\_\_\_\_\_\_\_\_\_\_\_\_\_\_

Telefoonnummer: \_\_\_\_\_\_\_\_\_\_\_\_\_\_\_\_\_\_\_\_\_\_\_\_\_\_\_\_\_\_\_

Type computer en model: \_\_\_\_\_\_\_\_\_\_\_\_\_\_\_\_\_\_\_\_\_\_\_\_

Serienummer: \_\_\_\_\_\_\_\_\_\_\_\_\_\_\_\_\_\_\_\_\_\_\_\_\_\_\_\_\_\_\_\_\_

Aankoopdatum: **Analyzing and Australian** 

# <span id="page-42-0"></span>**Tips en hints voor het gebruik van Windows 8.1**

We weten dat dit een nieuw besturingssysteem is, dat enige tijd in beslag zal nemen om eraan gewend te raken; daarom hebben we een aantal hulpmiddelen gecreëerd om u op weg te helpen.

### <span id="page-42-1"></span>**Hoe kom ik bij** *Start* **terecht?**

Druk op de Windows-toets; tik op de Startknop in de taakbalk van het bureaublad of veeg over het scherm vanaf de rechterzijde en tik op de charm **Start**.

#### *Waar is de Startknop?*

De Startknop bevindt zich in de taakbalk van het bureaublad. Door erop te tikken zal *Start* geopend worden waarin u apps kunt starten.

*Hoe kan ik al mijn apps zien?*

Veeg omhoog vanaf de onderzijde van *Start*.

*Kan ik de weergave "Alle apps" de standaardinstelling maken voor*  Start*?*

Ja, dat kunt u, door deze volgende stappen te volgen:

- 1.Ga naar het bureaublad.
- 2.Tik en houd ingedrukt op de taakbalk totdat u een vierkant kader ziet. Selecteer **Eigenschappen** in het menu dat geopend wordt wanneer u uw vinger verwijdert.
- 3.Vink in de tab **Navigatie** de optie *Apps-weergave automatisch tonen wanneer ik naar Start ga* aan.

#### <span id="page-42-2"></span>**Wat zijn "Charms?"**

Met Charms kunt u handige functies uitvoeren, zoals media delen, de pc uitschakelen of instellingen wijzigen.

#### *Hoe gebruik ik charms?*

Veeg naar binnen over het scherm vanaf de rechterzijde.

# <span id="page-43-0"></span>**Kan ik direct opstarten naar het bureaublad?**

Ja, dat kunt u, door deze volgende stappen te volgen:

- 1.Ga naar het bureaublad.
- 2.Tik en houd ingedrukt op de taakbalk totdat u een vierkant kader ziet. Selecteer **Eigenschappen** in het menu dat geopend wordt wanneer u uw vinger verwijdert.
- 3.Vink in de tab **Navigatie** de optie *Ga naar het bureaublad in plaats van Start wanneer ik me aanmeld* aan.

# <span id="page-43-1"></span>**Hoe spring ik heen en weer tussen apps?**

Veeg naar binnen over het scherm vanaf de linkerzijde om door de apps te bladeren die momenteel geactiveerd zijn.

# <span id="page-43-2"></span>**Hoe schakel ik de computer uit?**

Veeg naar binnen over het scherm vanaf de rechterzijde, tik op **Instellingen** > **Energie** en kies de gewenste actie.

#### *Kan ik meldingen gewoon uitschakelen?*

U kunt gedurende een aantal uren meldingen uitschakelen zodat u uw computer kunt laten functioneren maar niet gestoord wordt door meldingen.

- 1.Veeg vanaf de rechterzijde van het scherm naar binnen en tik op **Instellingen** > **Pc-instellingen wijzigen** > **Zoeken en apps** > **Meldingen**.
- 2.Verplaats de schuif *Stille uren* naar **Aan** en selecteer de tijden voor het in- en uitschakelen van meldingen.

# <span id="page-43-3"></span>**Hoe kan ik mijn computer ontgrendelen?**

Veeg het vergrendelde scherm omhoog en tik op het pictogram van een gebruikersaccount om de computer te ontgrendelen. Wanneer er voor uw account een wachtwoord is ingesteld, zult u het wachtwoord moeten invoeren om verder te kunnen gaan.

Tik op het pictogram *voorbeeld* om de tekens te zien die u hebt ingevoerd om te garanderen dat het wachtwoord correct is.

#### *Kan ik het vergrendelingsscherm aanpassen?*

U kunt het vergrendelingsscherm aan uw eigen voorkeur aanpassen met een andere afbeelding, een diavoorstelling van afbeeldingen laten uitvoeren of u snelle status en meldingen laten weergeven die op uw persoonlijke behoeften zijn afgestemd.

Verander de achtergrond door vanaf de rechterkant van het scherm naar binnen te vegen en tik op **Instellingen** > **Pc-instellingen wijzigen** > **Pc en apparaten** > **Vergrendelingsscherm**. Hier kunt u:

- Een achtergrondafbeelding voor het vergrendelingsscherm selecteren
- De *Diavoorstelling* in- of uitschakelen
- Vergrendelingsscherm-apps selecteren.

#### *Hoe kan ik de diavoorstelling van het vergrendelingsscherm instellen?*

- 1.Veeg vanaf de rechterzijde van het scherm naar binnen en tik op **Instellingen** > **Pc-instellingen wijzigen** > **Pc en apparaten** > **Vergrendelingsscherm**.
- 2.Verplaats de schuift naar **Aan** en selecteer of de diavoorstelling afgespeeld moet worden wanneer de computer op accustroom functioneert.
- 3.Tik op **Een map toevoegen** en open de map die u wilt gebruiken (uw map *Afbeeldingen* zal standaard geopend worden). Tik op **Gebruik deze map** > **OK**.
- 4.U kunt de lijst met mappen bekijken in *Een map toevoegen*. Selecteer een mapnaam en tik op **Verwijderen** om de map te verwijderen uit de diavoorstelling van het vergrendelingsscherm.
- 5.Wijzig de overige instellingen om die aan uw behoeften aan te passen.

#### <span id="page-44-0"></span>**Hoe kan ik mijn computer aanpassen?**

U kunt *Start* aanpassen door de achtergrond te veranderen of door de tegels anders te rangschikken om ze aan te passen aan uw persoonlijke behoeften.

Verander de achtergrond door vanaf de rechterzijde van het scherm naar binnen te vegen en tik op **Instellingen** > **PC-instellingen**  **wijzigen** > **Personaliseren**. Tik op **Startscherm** boven in de pagina en selecteer een kleur en een afbeelding.

*Hoe kan ik de wekker zetten?*

Uw computer kan functioneren als een wekker. Begin met de invoer van 'Wekker' om te zoeken naar de app *Wekker*.

- 1.Stel de tijd in met de schuiven aan de linkerzijde van het scherm.
- 2.Selecteer AM of PM.
- 3.Kies op welke dagen de wekker moet afgaan.
- 4.Selecteer de melding.
- 5.Sla de wekkerinstelling op door te tikken op het pictogram *Opslaan* in de rechterbovenhoek.

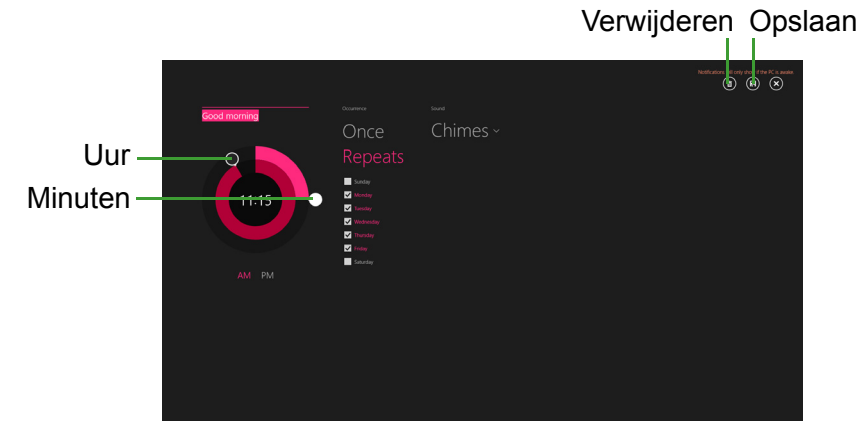

**Opmerking**

*De wekker zal alleen afgaan wanneer uw computer actief is op de ingestelde tijd.*

#### *Hoe verplaats ik de tegels?*

Tik op een tegel en houd die vast om hem te selecteren en versleep die dan naar de plek in *Start* waar u wilt dat hij wordt weergegeven. De andere tegels zullen verplaatst worden om zich aan te passen aan de tegel op de nieuwe locatie.

#### *Kan ik de tegels in groepen rangschikken?*

Ja, dat is mogelijk. Tik op een tegel en houd die ingedrukt totdat het scherm gedimd wordt. Wanneer u de tegel loslaat, zal het menu *Aanpassen* onder in het scherm worden weergegeven. Boven groepen zonder naam zal *Naam geven aan groep* worden weergegeven. U kunt de groep(en) een naam geven en de tegels binnen de groepen naar uw wensen rangschikken.

#### *Kan ik de tegels kleiner of groter maken?*

Veeg vanaf de onderkant van het scherm omhoog en tik op **Aanpassen**, tik op de tegel(s) waarvan u de grootte wilt wijzigen en tik dan op **Grootte wijzigen**. Kies een formaat uit het menu dat wordt weergegeven.

#### *Hoe sluit ik een app?*

Veeg het venster omlaag vanaf de bovenzijde naar de onderzijde van het scherm. U moet het venster over het midden van het scherm heen vegen.

#### *Kan ik de schermresolutie wijzigen?*

Veeg vanaf de rechterzijde van het scherm naar binnen en tik op **Zoeken**, tik op het tekstvak om het schermtoetsenbord te openen en typ 'Configuratiescherm' om het resultaat weer te geven; tik op **Configuratiescherm** > **Beeldschermresolutie aanpassen**.

## <span id="page-46-0"></span>**Waar zijn mijn apps?**

Veeg vanaf de rechterzijde van het scherm naar binnen en tik op **Zoeken**, voer de naam van de app in die u wilt openen op het schermtoetsenbord. De resultaten zullen worden weergegeven aan de linkerzijde van het scherm.

Om een volledige lijst met apps weer te geven, veegt u vanaf de onderzijde van het scherm omhoog en tikt u **Alle apps**.

#### *Hoe kan ik een app laten weergeven in Start?*

Wanneer u zich in *Alle apps* bevindt en een app wilt laten weergeven in *Start*, tikt u op een tegel en houdt die vast totdat het scherm gedimd wordt. Wanneer u de tegel loslaat, zal het menu *Aanpassen* onder in het scherm worden weergegeven. Tik op **Aan Start vastmaken** in het menu dat onder in het scherm wordt weergegeven.

#### *Hoe kan ik een tegel verwijderen uit Start?*

Tik op een tegel en houd die ingedrukt totdat het scherm gedimd wordt. Wanneer u de tegel loslaat, zal het menu *Aanpassen* onder in het scherm worden weergegeven. Tik op de tegel(s) die u wilt verwijderen en tik op **Losmaken van Start** in het menu dat onder in het scherm wordt weergegeven.

#### *Hoe kan ik een app laten weergeven in mijn taakbalk?*

Wanneer u zich in *Alle apps* bevindt en een app wilt laten weergeven in de taakbalk, tikt u op een tegel en houdt die vast totdat het scherm gedimd wordt. Wanneer u de tegel loslaat, zal het menu *Aanpassen* onder in het scherm worden weergegeven. Selecteer **Aan taakbalk vastmaken** in het menu dat onder in het scherm wordt weergegeven.

#### *Hoe kan ik apps installeren?*

U kunt apps uit de Windows Store downloaden van *Store*. U dient te beschikken over een Microsoft-ID om apps in de *Store* te kunnen kopen en te downloaden.

*Ik kan apps als Kladblok en Paint niet vinden! Waar zijn ze?*

Veeg vanaf de rechterzijde van het scherm naar binnen en tik op **Zoeken**, voer de naam van de app in die u wilt openen op het schermtoetsenbord. U kunt ook *Alle apps* openen en naar 'Windowsaccessoires' gaan om een lijst met oudere programma's te bekijken.

#### *Kan ik tegelijkertijd meerdere apps gebruiken?*

- 1.Tik op een tegel en open een app in het *Start*scherm.
- 2.Ga terug naar het *Start*scherm en herhaal de procedure.
- 3.Veeg vanaf de linkerkant van het scherm naar rechts om de laatst geopende app weer te geven.
- 4.Veeg vanaf de linkerkant van het scherm naar rechts totdat u een kolom-scheidingsmarkering ziet die de beide apps tegelijkertijd

weergeeft. Er kunnen maximaal drie apps tegelijkertijd worden weergegeven in drie kolommen.

#### **Opmerking**

*Deze functie is beperkt tot apparaten met een schermresolutie van meer dan 1366 x 768 pixels.*

*Kan ik de apps van mijn bureaublad eerst laten weergeven?*

Ja, dat kunt u, door deze volgende stappen te volgen:

- 1.Ga naar het bureaublad.
- 2.Tik en houd ingedrukt op de taakbalk totdat u een vierkant kader ziet. Selecteer **Eigenschappen** in het menu dat geopend wordt wanneer u uw vinger verwijdert.
- 3.Vink in de tab **Navigatie** de optie *Bureaublad-apps als eerste weergeven in het apps-overzicht wanneer deze gesorteerd is op categorie* aan.

## <span id="page-48-0"></span>**Wat is een Microsoft-ID (account)?**

Een Microsoft-account bestaat uit een e-mailadres en een wachtwoord die u gebruikt om u aan te melden bij Windows. U kunt elk willekeurig e-mailadres gebruiken, maar het beste is om het adres te kiezen dat u al gebruikt om te communiceren met vrienden en om zich aan te melden bij uw favoriete websites. Wanneer u zich aanmeldt bij uw pc met de Microsoft-account zult u met uw pc verbinding maken met mensen, bestanden en apparaten die belangrijk voor u zijn.

*Heb ik er een nodig?*

U hebt geen Microsoft-ID nodig om Windows 8.1 te gebruiken, maar het maakt uw leven wel gemakkelijker omdat u dan de gegevens van verschillende machines die zijn aangemeld met een Microsoft-ID kunt synchroniseren.

#### *Hoe kom ik aan een Microsoft-ID?*

Als u Windows 8.1 al hebt geïnstalleerd en u nog niet hebt aangemeld met een Microsoft-account, of als u geen Microsoft-account hebt en er een wilt maken, veegt u vanaf de rechterzijde van het scherm naar binnen en tikt u op **Instellingen** > **Pc-instellingen wijzigen** > **Accounts** > **Verbinden met een Microsoft-account** en volgt u de instructies op het scherm.

### <span id="page-49-0"></span>**Hoe voeg ik favorieten toe aan Internet Explorer?**

Internet Explorer 10 maakt geen gebruik van de traditionele favorieten, maar kunt u in plaats daarvan snelkoppelingen vastmaken aan *Start*. Nadat u de pagina geopend hebt, veegt u vanaf de onderrand van het scherm omhoog om het menu onder in het scherm te openen. Tik op **Vastmaken aan Start**.

### <span id="page-49-1"></span>**Hoe controleer ik of er Windows updates zijn?**

Veeg vanaf de rechterzijde van het scherm naar binnen en tik op **Instellingen** > **Pc-instellingen wijzigen** > **Update en herstel** > **Windows Update**. Tik op **Nu controleren**.

#### <span id="page-49-2"></span>**Waar kan ik meer informatie vinden?**

Voor meer informatie kunt u de volgende pagina's bezoeken:

- Tutorials voor Windows 8 en 8.1: **www.acer.com/windows8-tutorial**
- FAQ's ter ondersteuning: **support.acer.com**

# <span id="page-50-0"></span>**Problemen oplossen**

In dit hoofdstuk worden oplossingen aangereikt voor het verhelpen van algemene systeemproblemen. Doet zich een probleem voor, lees dan eerst dit hoofdstuk voordat u een monteur raadpleegt. Voor ernstige problemen moet de computer worden opengemaakt. Probeer dit niet zelf te doen. Neem contact op met uw leverancier of de geautoriseerde servicecentra voor hulp.

#### <span id="page-50-1"></span>**Tips voor het oplossen van problemen**

Deze computer maakt gebruik van een geavanceerd ontwerp waardoor foutmeldingen op het scherm verschijnen om u te helpen bij het oplossen van problemen.

Wanneer het systeem een foutmelding weergeeft of een fout zich voordoet, zie dan "Foutmeldingen". Wanneer het probleem niet kan worden opgelost, neem dan contact op met de leverancier. **[Zie](#page-50-2) [Foutmeldingen op pagina 51](#page-50-2)**.

#### <span id="page-50-2"></span>**Foutmeldingen**

Wanneer u een foutmelding krijgt, noteer dan het bericht en corrigeer de fout. De volgende tabellijsten vermelden foutmeldingen in alfabetische volgorde samen met de aanbevolen actie.

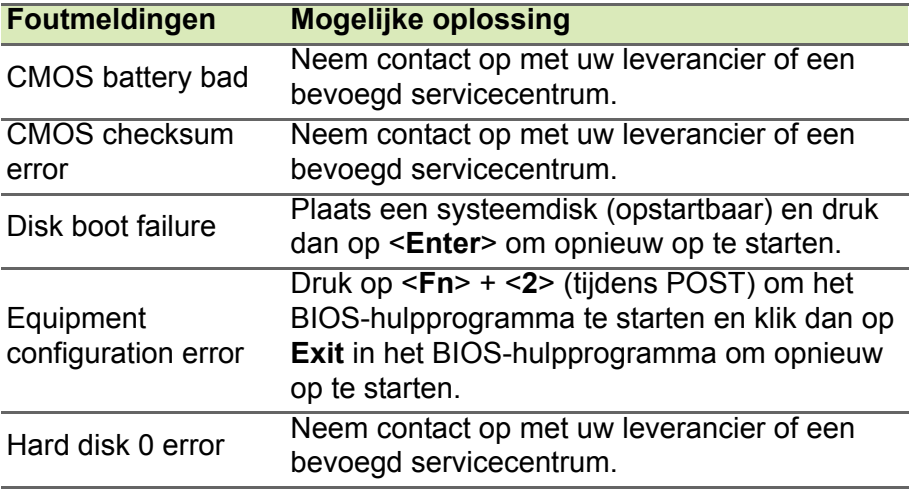

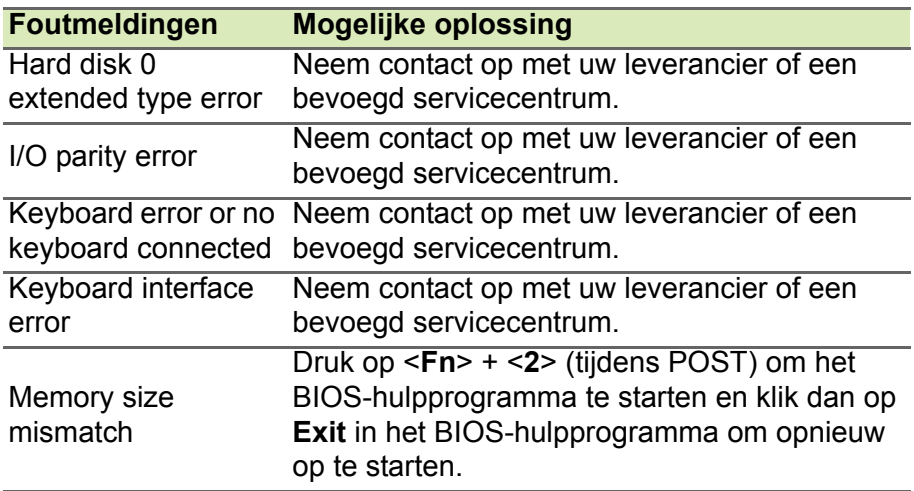

Wanneer u nog steeds problemen tegenkomt nadat u de correcties uitgevoerd hebt, neem dan contact op met uw leverancier of een bevoegd servicecentrum.

# <span id="page-52-0"></span>**INTERNET EN ONLINE-VEILIGHEID**

# <span id="page-52-1"></span>**De eerste stappen op internet**

## <span id="page-52-2"></span>**De computer beveiligen**

Het is zeer belangrijk de computer te beveiligen tegen virussen en aanvallen via internet (**[zie Beveiliging op pagina 57](#page-56-1)**). Een uitgebreid internetbeveiligingsprogramma wordt voorgesteld als u de computer voor het eerst opstart. Activeer deze beveiliging zo snel mogelijk, in ieder geval voordat u verbinding met internet maakt.

#### <span id="page-52-3"></span>**Kies een internetaanbieder**

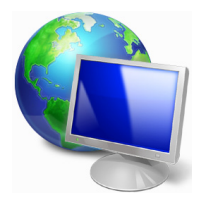

Internet wordt bijna dagelijks gebruikt op de computer. U krijgt op eenvoudige wijze toegang tot kennis en diverse communicatietools. Om toegang te krijgen tot Internet dient u eerst een *internetaanbieder (isp)* te kiezen. Die zorgt voor de verbinding tussen uw computer en het Internet. Vergelijk de in uw regio beschikbare ISP's, vraag vrienden en familie om hun

ervaringen of bekijk overzichten en consumentenonderzoeken. De ISP van uw keuze legt uit hoe u verbinding maakt met het Internet (u hebt hiervoor misschien extra software of een speciaal "kastje" dat verbinding maakt met uw telefoonlijn nodig).

#### *Soorten aansluitingen*

Er zijn verschillende manieren om verbinding met internet te maken, afhankelijk van het model van uw computer, uw locatie en uw communicatie-eisen.

#### *Inbellen*

Sommige computers bevatten een telefoon inbel ('modem') aansluiting. Hiermee kunt u via een telefoonlijn verbinding met internet maken. Als u een inbelverbinding hebt, kunt u de modem en de telefoon niet tegelijkertijd gebruiken. Deze verbinding wordt alleen aangeraden als u weinig gebruik maakt van internet, omdat de

verbindingssnelheid laag is en de verbindingstijd meestal per uur wordt berekend.

#### *DSL (bijv. ADSL)*

DSL (Digital Subscriber Line) is een constante verbinding over de telefoonlijn. U kunt de telefoon en internet tegelijk gebruiken, omdat deze niet dezelfde frequentie gebruiken. Voor DSL moet u in de buurt van een telefoonmaatschappij wonen (soms is DSL in landelijke gebieden niet beschikbaar). Om in aanmerking te kunnen komen voor DSL, moet u zich in de buurt van een DSL-knooppunt vinden (in landelijke gebieden is deze dienst soms niet beschikbaar). De verbindingssnelheid varieert afhankelijk van waar u bent, maar meestal hebt u met DSL een zeer snelle en betrouwbare internetaansluiting. Aangezien de verbinding altijd is ingeschakeld, betaalt u een vast bedrag per maand.

#### **Opmerking**

*Voor een DSL-verbinding hebt u een specifieke modem nodig. U ontvangt deze doorgaans van uw ISP wanneer u een abonnement neemt. Veel van deze modems bevatten een router die netwerk- en Wi-Fi-toegang biedt.*

#### *Kabel*

Met een kabelverbinding hebt u een constante snelle verbinding met internet via de TV-kabel. Deze service is meestal beschikbaar in grote steden. U kunt tegelijkertijd uw telefoon gebruiken, kabel-TV kijken en internet gebruiken.

#### *3g (WWAN of 'Wireless Wide-Area Network')*

Met een 3G-verbinding kunt u gsm-netwerken (zoals die van uw mobiele telefoon) gebruiken om verbinding met internet te maken als u onderweg bent. De aansluiting voor een SIM-kaart kan geïntegreerd zijn in de computer, of u heeft een extern toestel nodig, zoals een usbmodem of zelfs een daarvoor uitgeruste mobiele telefoon.

#### **Opmerking**

*Als uw computer een sleuf voor de simkaart bevat, hebt u een compatibele simkaart nodig en een abonnement bij een netwerkprovider. Voordat u de 3g-functies kunt gebruiken, vraagt u uw netwerkprovider naar de extra kosten die in rekening worden gebracht, met name die van roaming.*

### <span id="page-54-1"></span><span id="page-54-0"></span>**Netwerkaansluitingen**

Een LAN (Local Area Network) is een groep computers (bijv. in een bedrijf of thuis) die dezelfde communicatielijn en -bronnen delen. Bij gebruik van een netwerk kunt u bestanden, randapparatuur (zoals een printer) en een internetverbinding delen. U kunt een LAN instellen met kabels (zoals Ethernet) of met draadloze technologieën (zoals Wi-Fi of Bluetooth).

#### *Draadloze netwerken*

Een wireless LAN of WLAN is een draadloos lokaal netwerk, dat twee of meer computers draadloos met elkaar verbindt. U kunt er bestanden, randapparatuur en een internetverbinding mee delen.

#### *Wat zijn de voordelen van een draadloos netwerk?*

#### *Mobiliteit*

Draadloze LAN-systemen zorgen ervoor dat u en andere gebruikers van uw thuisnetwerk toegang tot bestanden en apparatuur die is aangesloten op een netwerk, bijv. een printer of een scanner, kunnen delen.

U kunt ook een internetverbinding delen met andere computers in uw huis.

#### *Eenvoudige en snelle installatie*

Het installeren van een draadloos LAN gaat snel en eenvoudig en u hoeft geen kabels door wanden en plafonds te trekken.

#### *Onderdelen van een draadloos LAN*

Voor het instellen van een draadloos thuisnetwerk hebt u het volgende nodig:

#### *Toegangspunt (router)*

Toegangspunten (routers) zijn tweezijdige ontvangers die data uitzenden naar de directe omgeving. Access points (toegangspunten) fungeren als mediator tussen bekabelde en draadloze netwerken. De meeste routers hebben een ingebouwde DSL-modem waardoor u toegang kunt krijgen tot een high speed DSL-internetverbinding. De ISP (Internet Service Provider) die u hebt gekozen, levert doorgaans een modem/router bij een abonnement op hun diensten. Lees de documentatie die bij uw toegangspunt/router is geleverd zorgvuldig door voor gedetailleerde setupinstructies.

#### *Netwerkkabel (RJ45)*

Een netwerkkabel (ook RJ45 genoemd) wordt gebruikt om de hostcomputer aan te sluiten op het toegangspunt (zie onderstaande afbeelding). Dit type kabel wordt ook gebruikt voor het aansluiten van randapparatuur op het toegangspunt.

#### *Draadloze adapter*

Normaal gesproken wordt uw computer geleverd met een interne ((a)) draadloze adapter. Een knop of besturingselement in Windows waarmee u de adapter kunt activeren of deactiveren.

#### *Overzicht van een netwerk*

- 1.Toegangspunt/router
- 2.Desktopcomputer
- 3.Modem
- 4.Printer
- 5.Draagbare computer
- 6.PDA/smartphone
- 7.Netwerkkabels (RJ45)

#### *Een draadloze netwerkverbinding in- en uitschakelen*

De meeste computers beschikken over een 'Wi-Fi'-knop waarmee de draadloze netwerkverbinding in of uit kan worden geschakeld. Als de computer beschikt over Wi-Fi, maar geen *Wi-Fi*-knop heeft, kunt u met behulp van de netwerkbeheeropties het draadloos netwerk in- of uitschakelen en beheren wat via het netwerk wordt gedeeld. Druk op de Windows-toets  $(\blacksquare)$  + W, voer "Thuisgroep" in en klik op **Thuisgroep**.

#### **Waarschuwing**

**Het gebruik van draadloze toestellen aan boord van een vliegtuig is verboden. Schakel alle toestellen uit voordat u aan boord van een vliegtuig gaat; ze kunnen schadelijk zijn voor de apparatuur van het vliegtuig, communicatie verstoren en zelfs illegaal zijn.**

# <span id="page-56-0"></span>**Surf op internet!**

Om te kunnen internetten, hebt u een internetbrowser nodig. *Internet Explorer* is een programma waarmee u veiliger en gemakkelijker kunt internetten. Nadat u uw internettoegang hebt ingesteld en verbinding hebt met internet, klikt u via Start op de Internet Explorer-tegel op uw bureaublad en kunt internet op een geheel nieuwe manier gaan beleven!

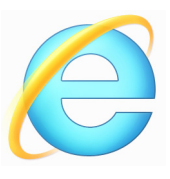

#### *Acer-website*

Ga om te beginnen eens naar onze website, www.acer.com.

Acer streeft ernaar u constant persoonlijke technische ondersteuning te bieden. Raadpleeg het onderdeel *Support* voor persoonlijke hulp.

**www.acer.com** is uw toegangspoort tot een wereld van online activiteiten en diensten: bezoek ons regelmatig voor de laatste informatie en downloads!

# <span id="page-56-1"></span>**Beveiliging**

U wilt waarschijnlijk direct surfen op het Internet om te zien wat er zoal aan informatie beschikbaar is. Acer heeft McAfee Internet Security Suite alvast op uw computer geïnstalleerd zodat u veiliger kunt surfen.

McAfee Internet Security Suite wordt op de achtergrond uitgevoerd om de vele aanvallen op uw computer te blokkeren en uw identiteit te beschermen als u online winkelt, bankiert of surft.

McAfee Internet Security Suite zorgt ervoor dat anderen uw online identiteit niet kunnen misbruiken, spoort spyware op en verwijdert deze, verwijdert virussen en internetwormen en beschermt u tegen hackers.

#### *Bepalingen*

#### *Wat is een virus?*

Onder de algemeen bekende term 'virussen' wordt schadelijke software verstaan. De meeste virussen worden verspreid via internet, emails of schadelijke websites. Een virus vermenigvuldigt zichzelf meestal en wordt vervolgens ongemerkt doorgestuurd naar andere computers. Andere vormen van schadelijke of vervelende software,

zoals Trojaanse paarden, wormen of spam, kunnen uw computer op verschillende manieren infecteren, systeembronnen verbruiken of het netwerk overbelasten.

#### **Opmerking**

*Acer garandeert dat uw computer 100% virusvrij was op het moment van aankoop en vergoedt geen schade ten gevolge van virussen.*

#### *Wat is spyware?*

Spyware is een verzamelterm voor programma's die meestal zonder medeweten van een gebruiker naar de computer worden gedownload terwijl er verbinding is met internet. Als uw computer is geïnfecteerd door een spyware-programma, kan het programma gegevens bijhouden van de websites die u bezoekt, persoonlijke gegevens verzamelen, advertenties weergeven of zelfs de configuratie van uw computer aanpassen. Spyware verbruikt systeembronnen van de computer; kan uw internetverbinding of uw computer vertragen en zelfs tot gevolg hebben dat uw computer vastloopt.

Spyware wordt soms door malafide bedrijven gebruikt om bij te houden welke sites u bezoekt op internet, zodat ze uw interesses kunnen bepalen en op basis hiervan advertenties kunnen weergeven. Sommige spyware gaat echter verder dan het vastleggen van websites die u bezoekt. Deze programma's registreren toetsaanslagen, vangen wachtwoorden af en onderscheppen andere functies die een rol spelen bij het beveiligen van uw computer en de daarop aanwezige gegevens.

#### *Wat is malware?*

Schadelijke software, *malware* genaamd, is software die ervoor is ontworpen uw computer met opzet schade toe te brengen. Virussen, wormen en Trojaanse paarden zijn voorbeelden van schadelijke software. Om uw computer te helpen beschermen tegen malware, dient u ervoor te zorgen dat uw antivirus- en anti-malwaresoftware upto-date is.

#### *Wat is een persoonlijke firewall?*

Een persoonlijke firewall is een programma dat onbevoegde toegang tot of vanuit een privé-netwerk voorkomt. Een firewall beschermt uw internetverbinding tegen ongewenste verbindingen, die kunnen

proberen uw computer te bedienen om zo virussen of schadelijke programma's te installeren of te verspreiden. Programma's die proberen informatie op te halen zonder uw toestemming, worden opgespoord en de firewall zal een waarschuwing geven. U kunt dan beslissen of u de verbinding accepteert. Als u verbinding wilt maken met een programma dat u op dat moment gebruikt, accepteert u normaal gesproken de verbinding (bijvoorbeeld een spel dat verbinding maakt met een multi-player server of een encyclopedie waarvan de inhoud wordt bijgewerkt).

#### *Hoe kan ik mijn computer beveiligen?*

De preventie van computermisdrijven kan eenvoudig zijn - met een beetje technische informatie en gezond verstand kunt u een groot aantal aanvallen voorkomen. Over het algemeen proberen online criminelen zo snel en makkelijk mogelijk geld te 'verdienen'. Hoe moeilijker u dit werk maakt, hoe waarschijnlijker het is dat ze u met rust laten en een makkelijker slachtoffer gaan zoeken. De onderstaande tips bieden basisinformatie over hoe u online fraude kunt voorkomen.

#### *Houd uw computer actueel door altijd de meest recente patches en updates te installeren.*

Een van de beste manieren om aanvallen te voorkomen, is patches en andere softwareverbeteringen op uw computer te installeren zodra ze beschikbaar zijn. Door uw computer regelmatig te updaten voorkomt u dat aanvallers softwarefouten (kwetsbare punten) misbruiken om in uw systeem in te breken.

Door uw computer up-to-date te houden beschermt u deze niet alleen tegen alle aanvallen maar maakt u het bovendien hackers veel moeilijker om toegang te krijgen tot uw systeem, blokkeert u compleet vele basisaanvallen en automatische aanvallen, en zorgt u mogelijk voor voldoende ontmoediging van een niet zo enthousiaste aanvaller zodat deze een meer kwetsbare computer gaat zoeken.

Meer recente versies van Microsoft Windows en andere populaire software kunnen worden geconfigureerd voor automatisch downloaden en toepassen van updates, zodat u niet kunt vergeten te controleren of er nieuwe updates beschikbaar zijn. Gebruik deze automatische updatefuncties van uw software. Dit is een doeltreffende eerste stap in het beveiligen van uw online aanwezigheid op het internet.

#### *Bescherm uw computer met beveiligingssoftware*

Voor basisbeveiliging op het internet hebt u verschillende typen beveiligingssoftware nodig. De voornaamste beveiligingsprogramma's zijn een firewall en een antivirusprogramma. Een firewall is doorgaans het eerste beveiligingsniveau van uw computer. Deze bepaalt wie en wat online met uw computer mag communiceren. Beschouw de firewall als een soort 'politieagent' voor het bewaken van alle gegevens die via het internet van en naar uw computer worden verzonden. Communicatie die de firewall als veilig beschouwt, mag plaatsvinden. Gevaarlijk verkeer, zoals een aanval, wordt geblokkeerd voordat het uw computer bereikt.

Deze software beschermt uw computer tegen virussen, wormen, Trojaanse paarden en andere typen van schadelijke programma's. Configureer uw antivirus- en antispywaresoftware voor automatisch updaten zodat dit wordt uitgevoerd elke keer dat u verbinding maakt met het internet. Configureer uw antivirus- en antispywaresoftware voor automatisch updaten zodat dit wordt uitgevoerd elke keer dat u verbinding maakt met het internet.

Geïntegreerde beveiligingssuites zoals McAfee Internet Security Suite combineren een firewall, antivirussoftware en antispywaresoftware met andere functies zoals antispam en ouderlijk toezicht. Dergelijke suites zijn populair geworden omdat ze alle beveiligingssoftware voor online bescherming in één pakket bieden. Veel mensen vinden een uitvoerig beveiligingspakket een aantrekkelijk alternatief voor het installeren, configureren en updaten van diverse andere beveiligingssoftware.

Een complete versie van McAfee Internet Security Suite is al op uw Acer-systeem geïnstalleerd. Het bevat een gratis proefabonnement voor beveiligingsupdates. Zorg dat u het Activeert!

#### *Wachtwoorden zijn tegenwoordig onlosmakelijk verbonden met internetgebruik*

We gebruiken ze voor allerhande toepassingen, van het bestellen van bloemen en online bankieren tot het aanmelden bij de website van onze favoriete luchtvaartmaatschappij om te controleren hoeveel kilometers we hebben verdiend. De onderstaande tips kunnen u helpen uw internetgebruik veiliger te maken:

- Het kiezen van een wachtwoord dat niet eenvoudig te raden is, is de eerste stap in het toepassen van veilige wachtwoorden en zorgen dat ze niet in verkeerde handen vallen. Sterke wachtwoorden bestaan uit acht tekens of meer, en zijn een combinatie van letters, cijfers en symbolen (zoals  $# $ % ! ?$ ). Het is niet aan te raden de volgende informatie als wachtwoord te gebruiken: uw aanmeldingsnaam, informatie die is gebaseerd op persoonlijke gegevens zoals uw achternaam, en woorden die in het woordenboek staan, gebruik vooral niet 'wachtwoord'. Kies extra sterke, unieke wachtwoorden voor het beveiligen van activiteiten zoals online bankieren.
- Bewaar uw wachtwoorden op een veilige plaats en gebruik bij voorkeur niet hetzelfde wachtwoord voor al uw online services.
- Wijzig uw wachtwoorden regelmatig, ten minste iedere 90 dagen. Op die manier beperkt u de schade die kan worden veroorzaakt door een persoon die al toegang heeft verkregen tot uw account. Als u verdachte activiteiten via een van uw online accounts vaststelt, is het wijzigen van uw wachtwoord een van de eerste maatregelen die u kunt nemen.

#### *Bescherm uw persoonlijke gegevens*

Ga voorzichtig te werk bij het online meedelen van persoonlijke gegevens zoals uw naam, adres thuis, telefoonnummer en emailadres. Voor een optimaal gebruik van vele online services moet u wellicht persoonlijke gegevens invoeren voor facturering en transport van de gekochte goederen. Aangezien het niet invoeren van persoonlijke gegevens zelden kan worden voorkomen, geven we hieronder enkele tips voor het veilig online meedelen van persoonlijke gegevens:

• **Let op voor valse e-mailberichten.** Frauduleuze berichten bevatten vaak spelfouten, grammaticale fouten, vreemde uitdrukkingen, websiteadressen met ongewone extensies, websiteadressen die volledig uit getallen bestaan in plaats van woorden, en alle andere dingen die niet normaal zijn. Phishingberichten vertellen u vaak dat u snel moet handelen om uw account open te houden, uw beveiliging moet updaten of

onmiddellijk gegevens moet invoeren, anders gebeuren er nare dingen. Trap er niet in!

- **Reageer niet op e-mailberichten die om persoonlijke gegevens vragen.** Legale bedrijven gebruiken geen e-mailberichten om u om persoonlijke gegevens te vragen. Als u twijfelt, neemt u telefonisch contact op met het bedrijf of typt u het webadres van het bedrijf in het adresveld van uw webbrowser. Klik niet op koppelingen in deze berichten. Deze brengen u mogelijk naar frauduleuze, valse websites.
- **Bezoek geen frauduleuze websites die worden gebruikt om persoonlijke gegevens te stelen.** Als u een website wilt bezoeken, typt u het adres (de URL) rechtstreeks in het adresveld van de webbrowser in plaats van een koppeling in een e-mail of expresbericht (IM) te volgen. Oplichters creëren vaak koppelingen die heel overtuigend kunnen zijn.

Winkelsites, banksites en andere websites met vertrouwelijke gegevens hebben normaal gesproken een 'S' na de letters 'http' (bijvoorbeeld *https://www.uwbank.nl* in plaats van *http:// www.uwbank.nl*). Deze 'S' geeft een veilige verbinding aan en verschijnt wanneer u naar een zone gaat waar u uw aanmeldingsgegevens of andere vertrouwelijke gegevens moet invoeren. Wanneer een veilige verbinding tot stand is gebracht, verschijnt ook een klein hangslot boven of onder aan de webbrowser (doorgaans in de rechterhoek).

- **Lees het privacybeleid op websites en in software.** Het is belangrijk dat u voordat u persoonlijke gegevens meedeelt, begrijpt hoe een organisatie deze gegevens kan verzamelen en gebruiken.
- **Geef uw e-mailadres niet aan iedereen.** Spammers en phishers verzenden soms miljoenen berichten naar bestaande en onbestaande e-mailadressen in de hoop een potentieel slachtoffer te vinden. Als u op deze berichten reageert of zelfs alleen maar afbeeldingen downloadt, wordt u automatisch aan hun lijsten toegevoegd, zodat u in de toekomst nog meer van deze berichten zult ontvangen. Wees ook voorzichtig bij het online opgeven van uw e-mailadres in nieuwsgroepen, blogs of online gemeenschappen.

#### *Online aanbiedingen die te mooi lijken om waar te zijn, zijn dat doorgaans ook*

Het oude spreekwoord "Gratis bestaat niet", geldt ook vandaag nog. Zogenaamd 'gratis' software zoals schermbeveiligers en smileys, geheime investeringstips die enorme winsten beloven en loterijen die u ongelooflijk maar waar hebt gewonnen zonder deel te nemen, zijn verleidelijke beloningen die door bedrijven worden gebruikt om uw interesse op te wekken.

U betaalt weliswaar niet rechtstreeks met geld voor deze gratis software of service, maar de software of service die u hebt besteld, bevat mogelijk reclamesoftware ('adware'), die uw gedrag registreert en ongewenste advertenties weergeeft. Mogelijk moet u persoonlijke gegevens invoeren of iets anders kopen om de 'gewonnen' prijs te claimen. Als een aanbieding te mooi lijkt om waar te zijn, vraag dan de mening van een collega, lees de kleine lettertjes, of nog beter, negeer simpelweg het hele bericht.

#### *Controleer regelmatig uw bank- en creditcardafschriften*

De gevolgen van identiteitsdiefstal en online misdrijven kunnen aanzienlijk worden beperkt als u de frauduleuze activiteit ontdekt korte tijd nadat uw gegevens zijn gestolen of de eerste keer dat de gestolen gegevens worden gebruikt. Een van de eenvoudigste manieren om diefstal van gegevens vast te stellen, is het maandoverzicht dat u van uw bank of creditcardleverancier ontvangt, te controleren op abnormale activiteit.

Talrijke banken en services gebruiken bovendien fraudepreventiesystemen die abnormaal koopgedrag registreren (als u bijvoorbeeld in Amsterdam woont maar plotseling koelkasten begint te kopen in Budapest). Mogelijk wordt u in dat geval gebeld en gevraagd de aankoop te bevestigen. Onderschat het belang van deze gesprekken niet. Ze geven aan dat mogelijk uw persoonlijke gegevens zijn gestolen en u maatregelen moet nemen.

*Bescherm uw computer met Windows-beveiligingsvoorzieningen* Windows biedt verschillende beveiligingstoepassingen.

#### *Windows-updates*

Als u een actieve internetverbinding hebt, kan Windows zoeken naar belangrijke updates voor uw computer en deze automatisch installeren. Deze updates bestaan uit security patches en programmaupdates die het werken met uw computer verbeteren en uw computer beschermen tegen nieuwe virussen en aanvallen.

#### *Hoe weet ik dat mijn computer kwetsbaar is?*

Als in het *Action Center* een waarschuwing wordt weergegeven, uw computer niet goed werkt of onverwachts vastloopt, of sommige programma's niet goed functioneren, is uw computer mogelijk geïnfecteerd door schadelijke software. Maar dat betekent niet dat elk probleem in de computer wordt veroorzaakt door een virus! Als u denkt dat uw computer geïnfecteerd is, moet u direct uw antivirus- en antispyware-software bijwerken (tenzij u dat zeer recent hebt gedaan).